#### Creating a Subset from a TMG Project

Using the List of People Report and Flags

Presented by Bob Mallett

Ottawa TMG Users Group ottawa-tmg-ug.ca

#### Introduction

As an active researcher of a given surname, or surnames, as the case may be, there may be occasions where other researchers share their research with you in some electronic form, such as gedcom, because some portion of their research is pertinent to yours.

How much of this new data do you wish to keep? The following procedure, utilizing the List of People (LOP) report and flags, will allow you to identify those individuals who are of most interest to your research, and to create a new TMG project containing only those people.

The screenshots shown here were taken from TMG ver. 8.08. The procedure assumes that the received data has already been imported into a TMG project.

#### Our Progenitor of Interest is William Mallett, ID#1

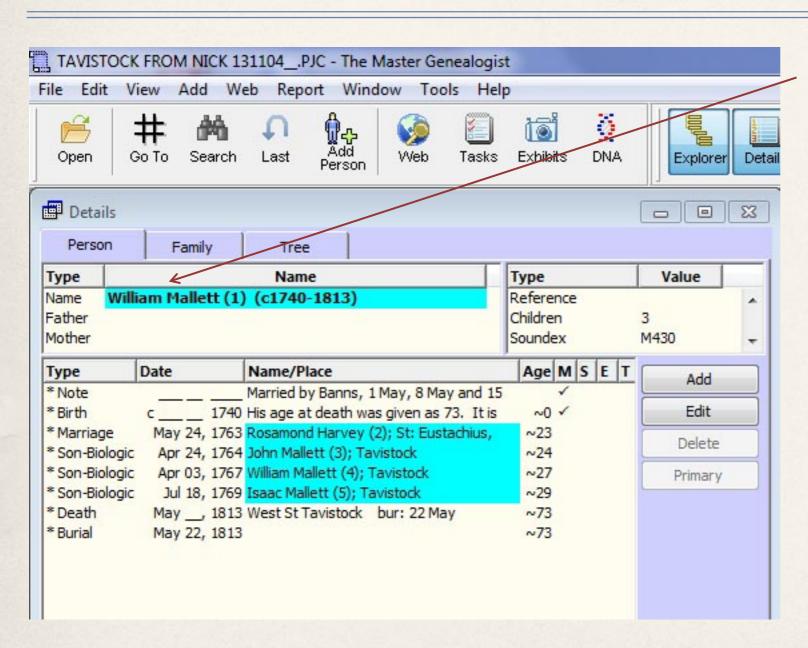

We will seek to identify all those descended from William, their spouses, and any other people deemed significant, for whatever reason, that we may wish to keep.

We will also seek to identify any persons that don't seem to be tied in to William's line at all.

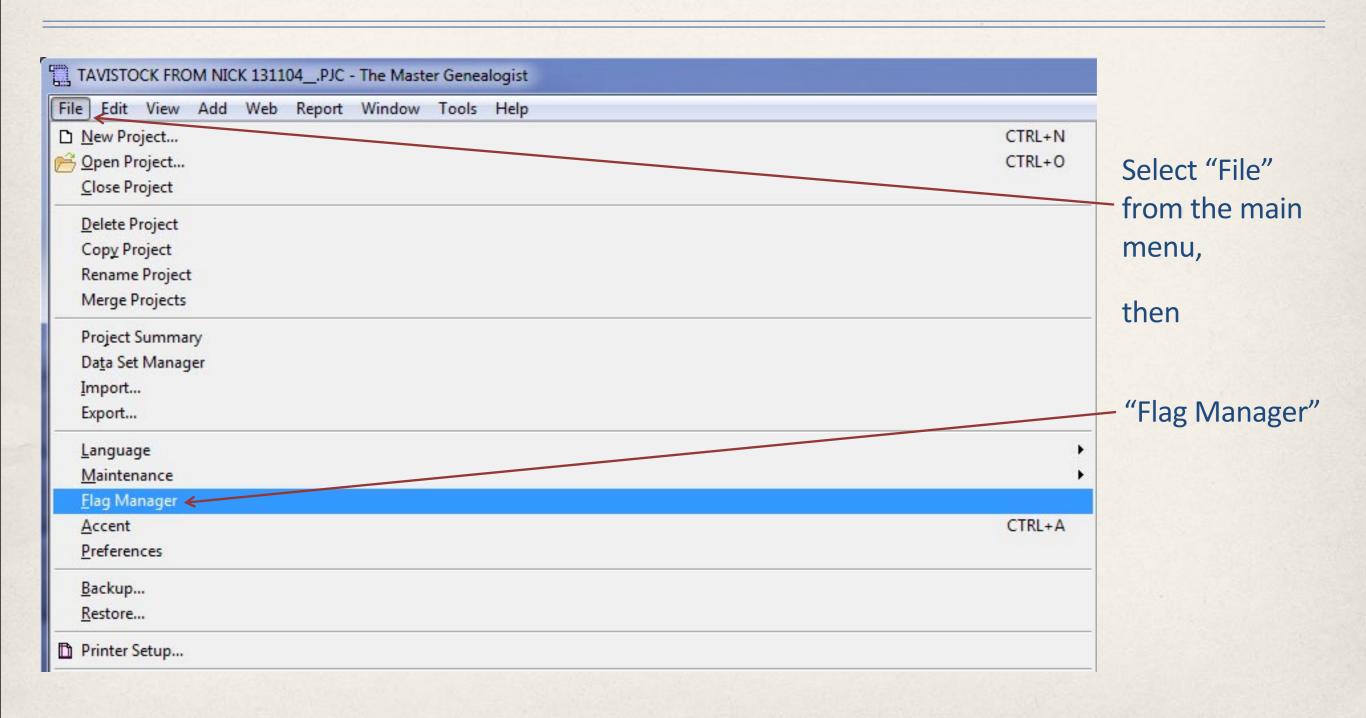

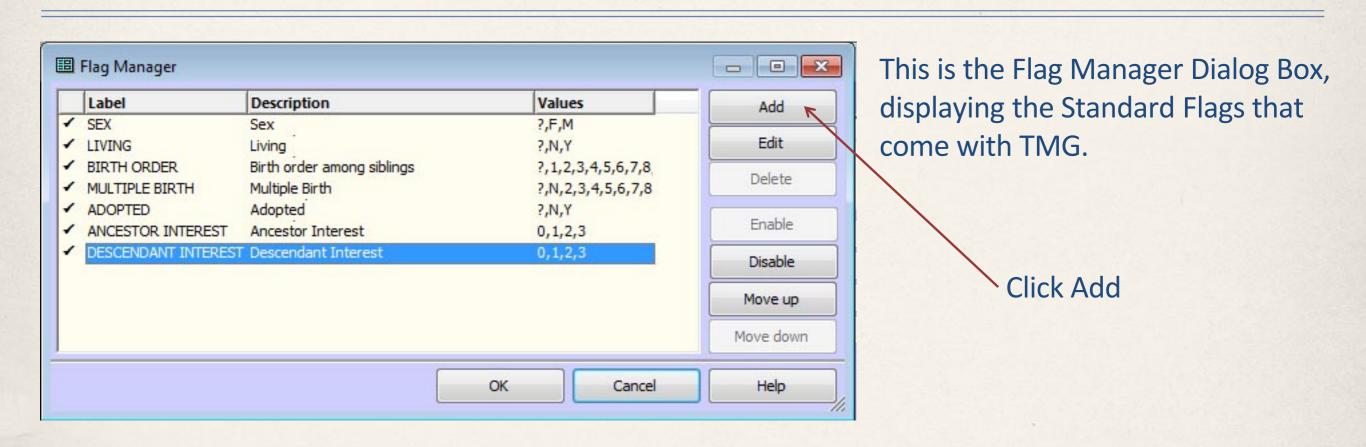

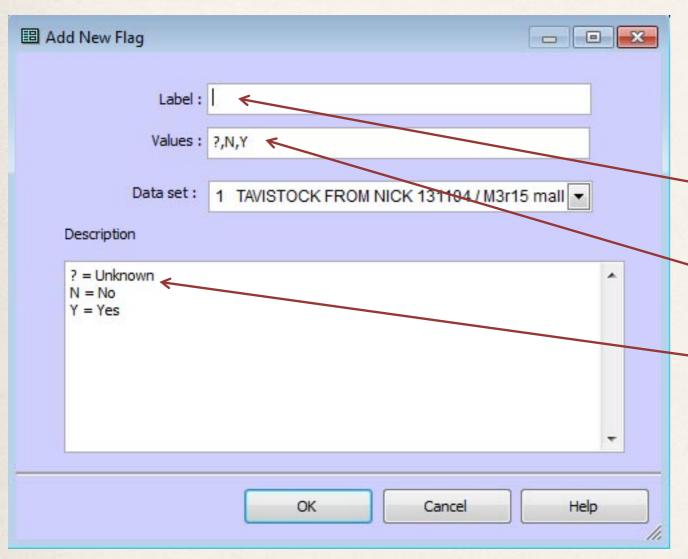

This is the Add New Flag Dialog Box, displaying the standard suggested flag values for a new flag.

Give the new flag a name. We'll call it "Main Line"

This is a binary exercise, so delete the "?," from values.

Remove the "? = Unknown" from Description.

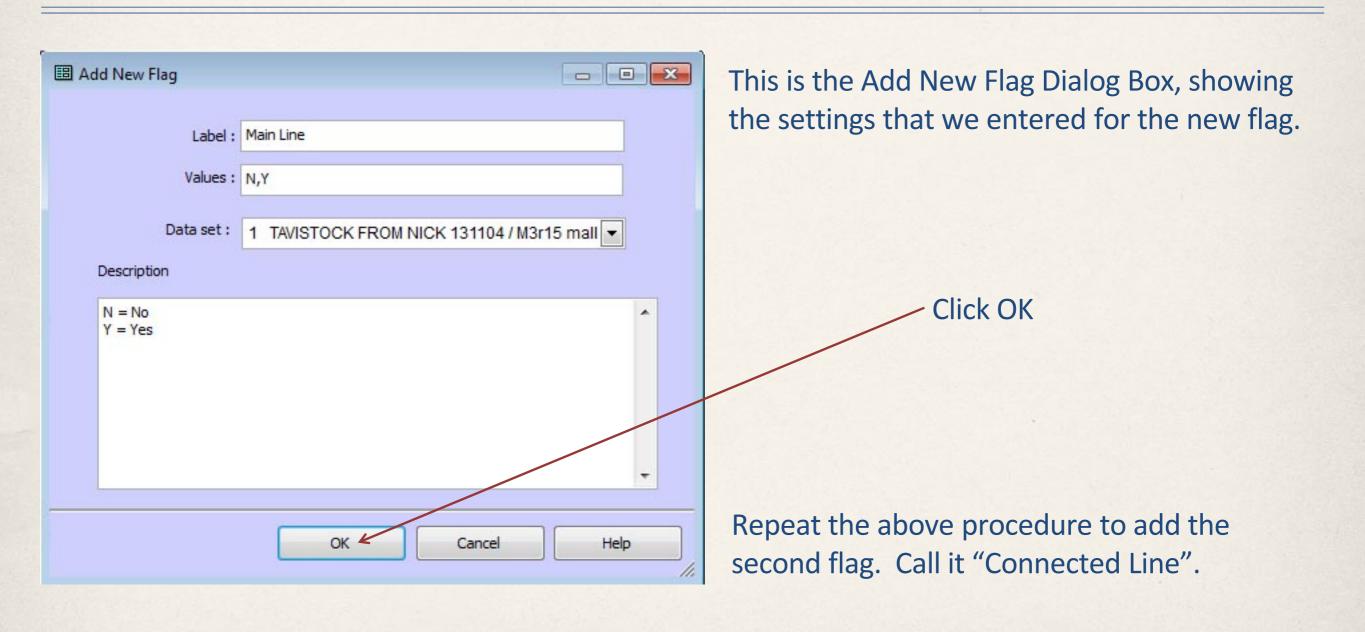

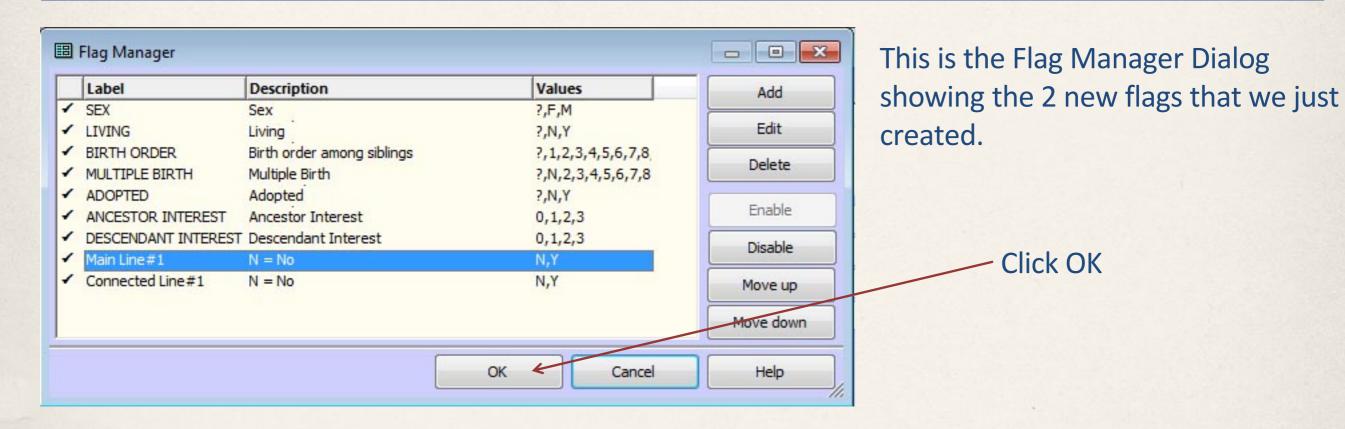

Flags Value

SEX M

LIVING N

BIRTH ORDER ?

MULTIPLE BIRTH ?

ADOPTED ?

ANCESTOR 1

DESCENDANT 1

Main Line N

Connected Line N

Each person in the project will have the value "N" applied to each of the 2 new flags.

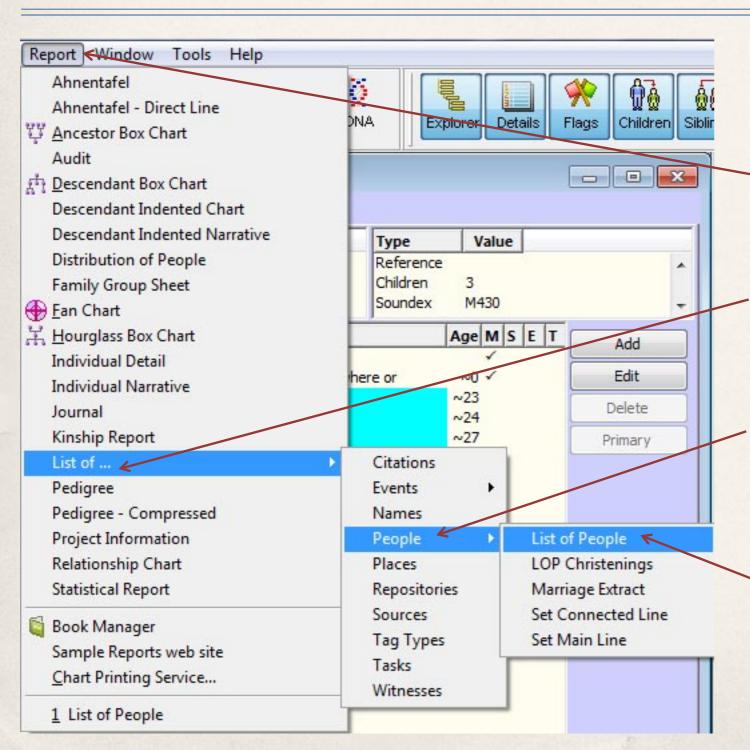

Select the List of People Report.

Select "Report" from the Main Menu

Select "List of..." from the drop down menu

Select "People" from the 2<sup>nd</sup> drop down menu.

Select "List of People" from the 3<sup>rd</sup> drop down menu.

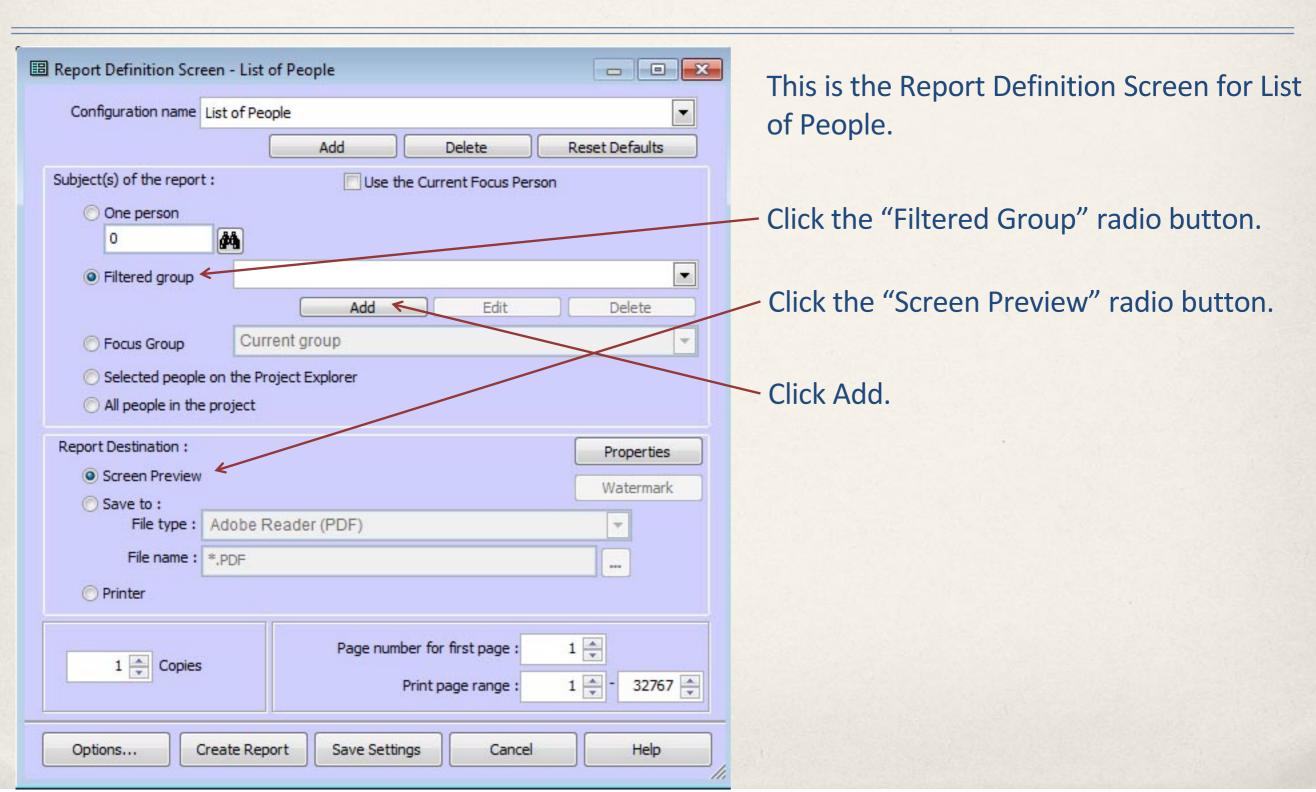

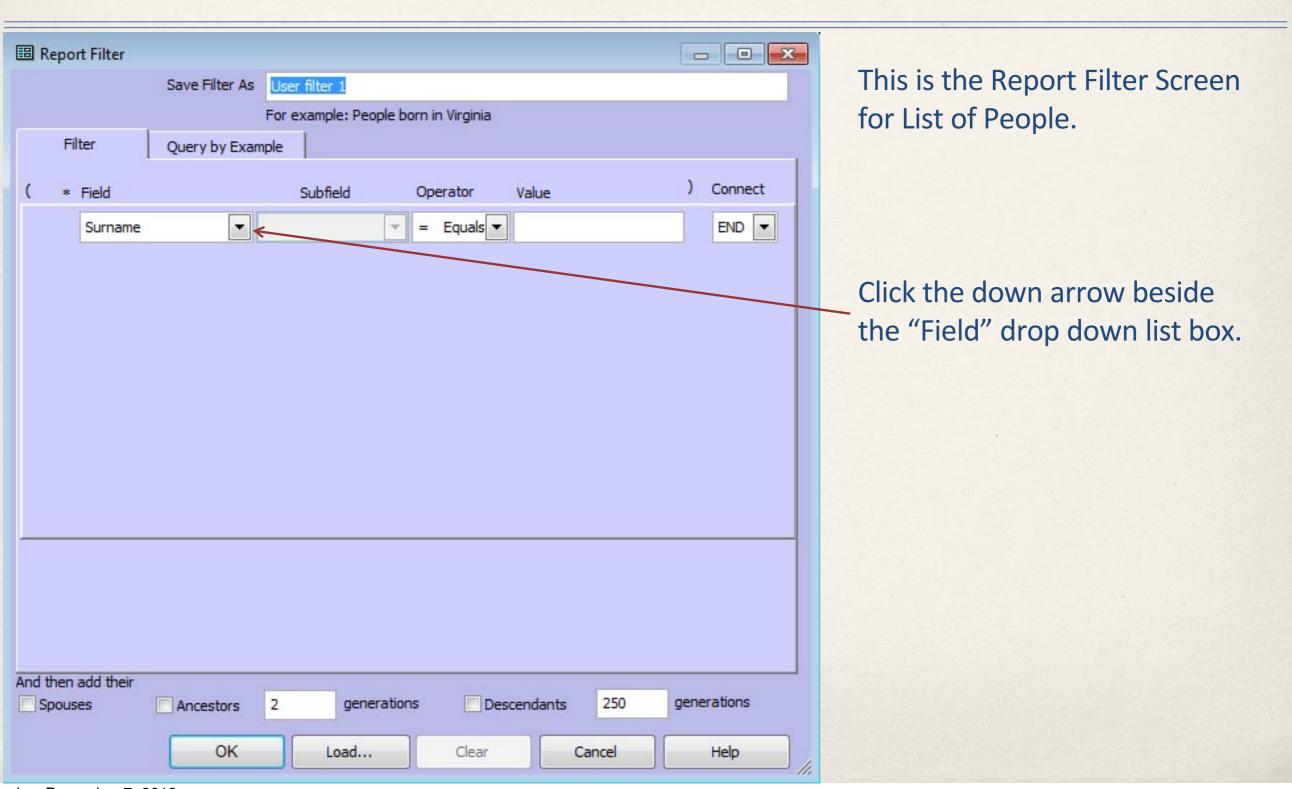

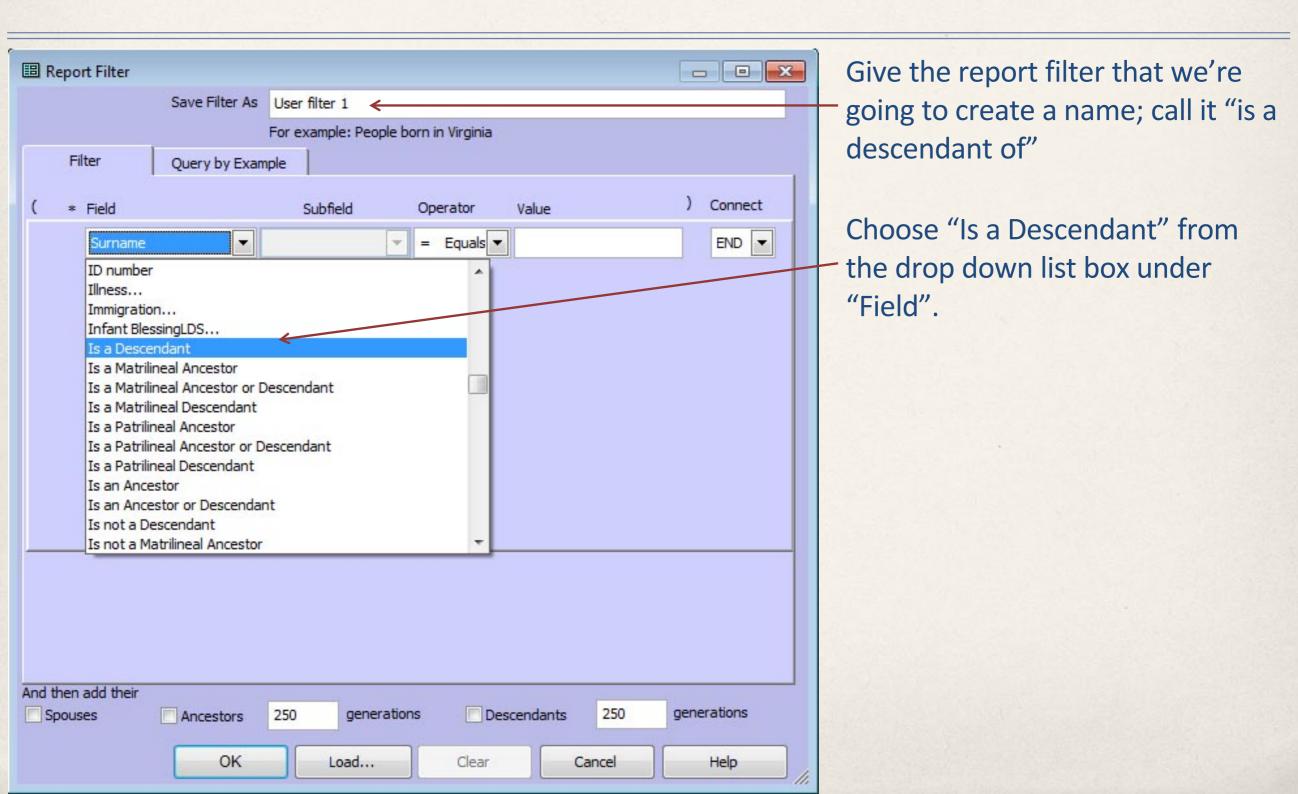

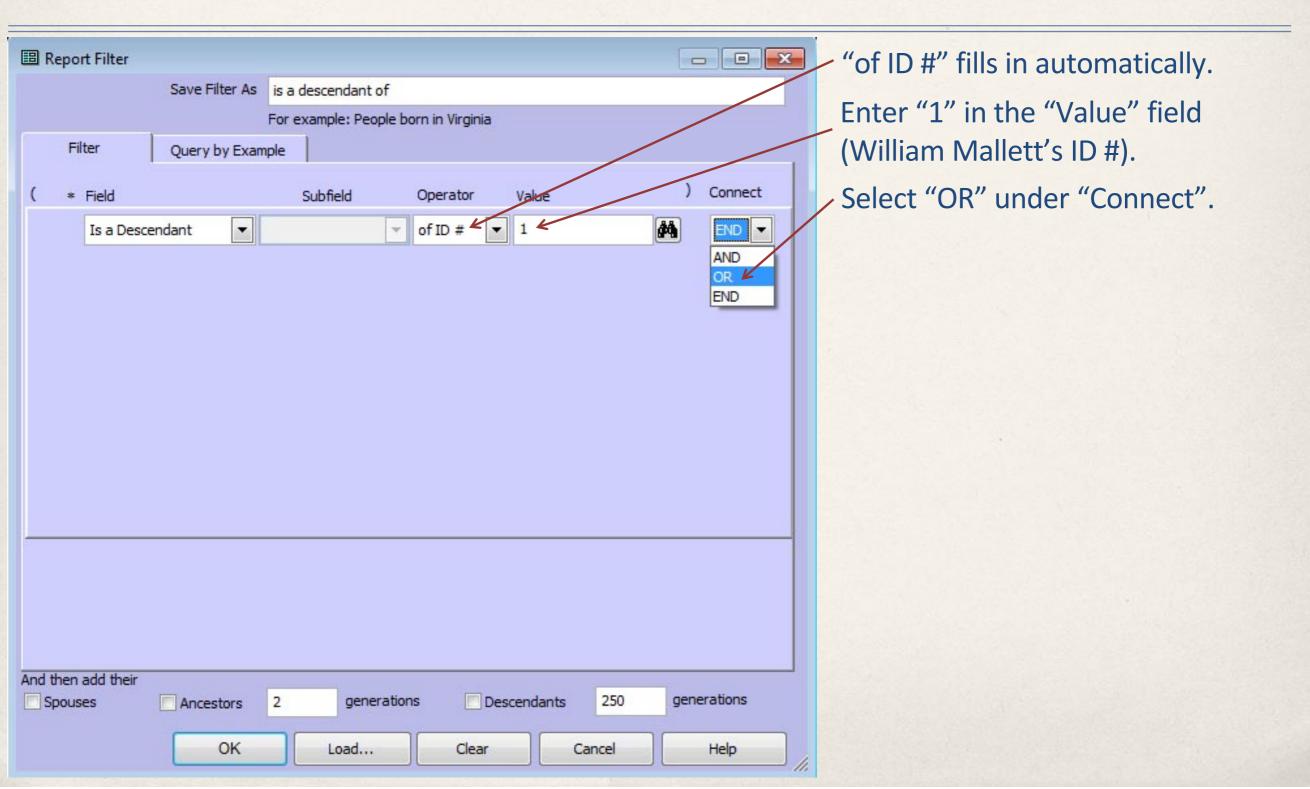

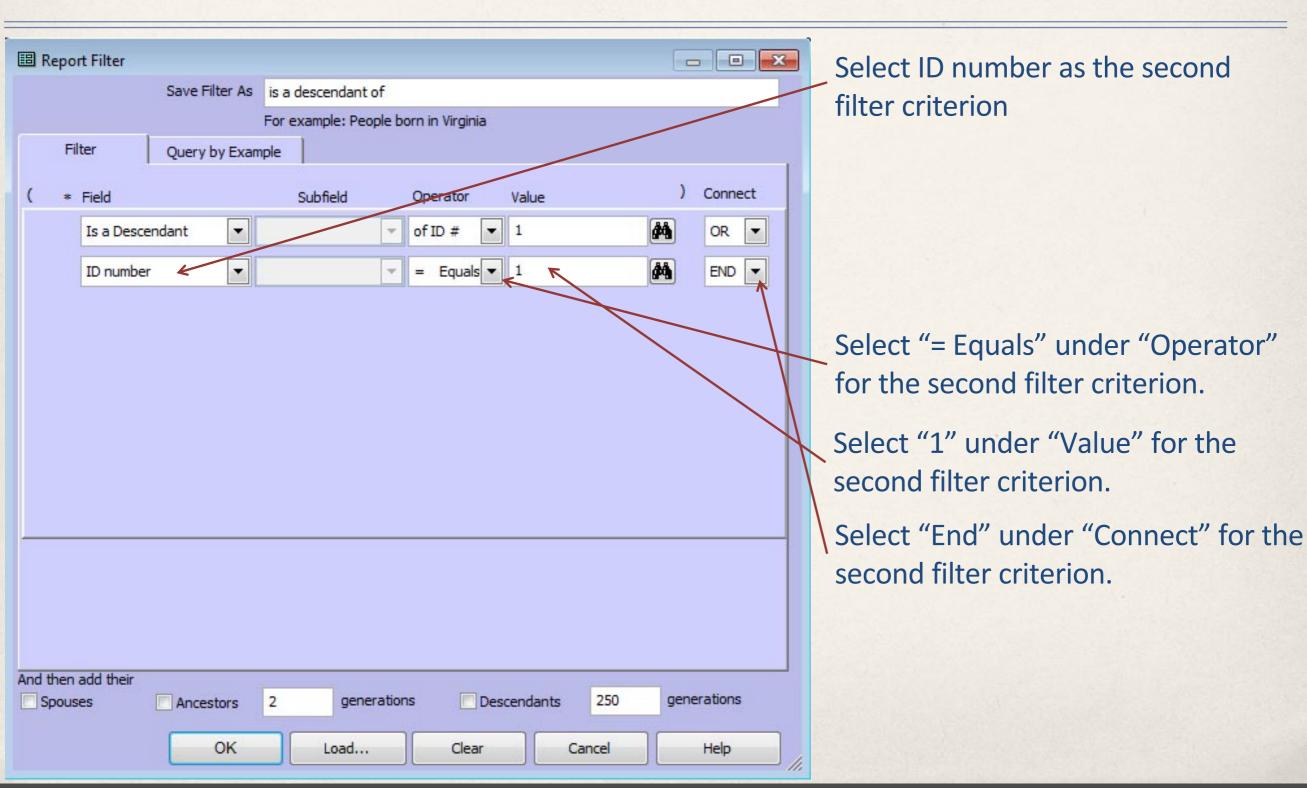

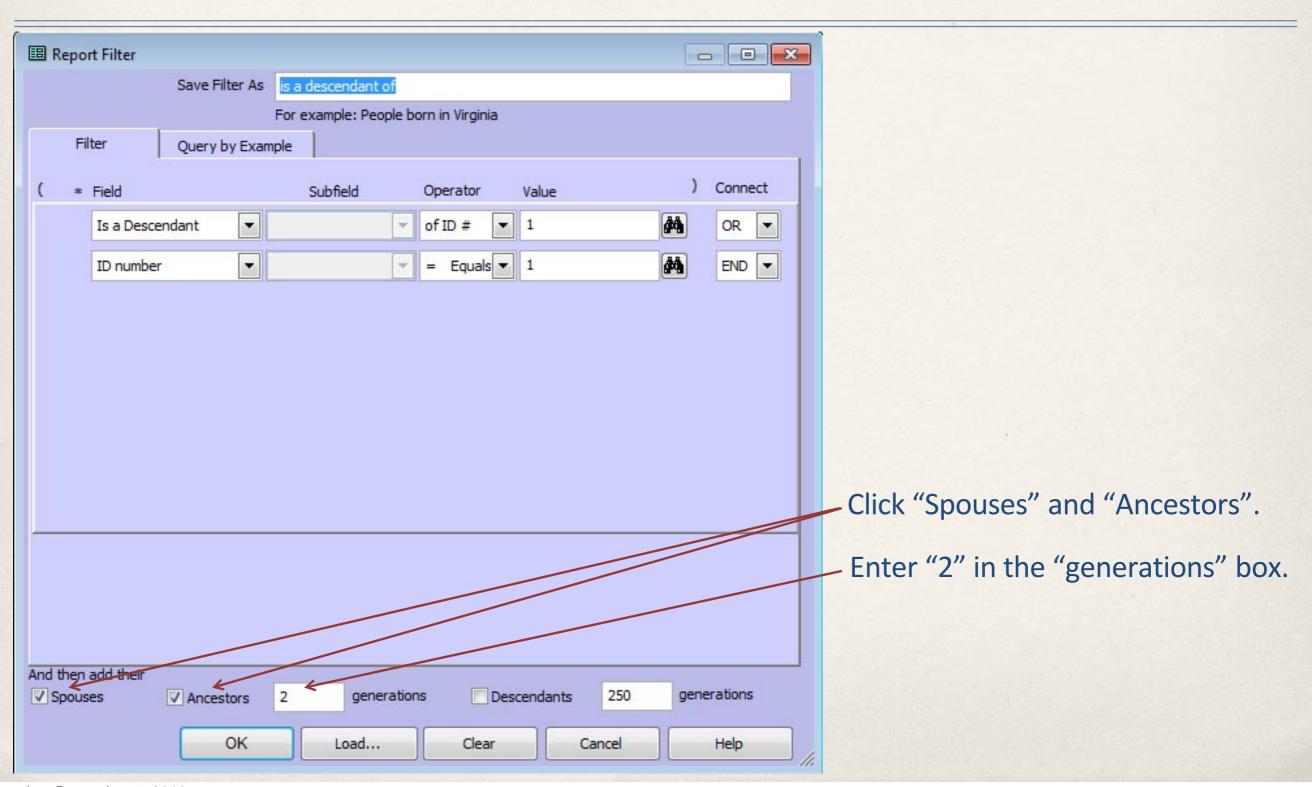

| E Report Filter    |                |                       |                  |          |        |      |         | X   |
|--------------------|----------------|-----------------------|------------------|----------|--------|------|---------|-----|
|                    | Save Filter As | is a descendant of    |                  |          |        |      |         |     |
|                    | F              | For example: People b | oorn in Virginia |          |        |      |         |     |
| Filter             | Query by Examp | le                    |                  |          |        |      |         | _,  |
| ( * Field          |                | Subfield              | Operator         | Value    |        | )    | Connect |     |
| Is a Desce         | endant 🔻       | ₩                     | of ID #          | 1        |        | 44   | OR ▼    |     |
| ID number          |                | -                     | = Equals ▼       | 1        |        | 4    | END ▼   |     |
| 15 Hamber          |                |                       | Equals           |          |        |      | 2,40    |     |
|                    |                |                       |                  |          |        |      |         |     |
|                    |                |                       |                  |          |        |      |         |     |
|                    |                |                       |                  |          |        |      |         | 1   |
|                    |                |                       |                  |          |        |      |         | ı   |
|                    |                |                       |                  |          |        |      |         |     |
|                    |                |                       |                  |          |        |      |         |     |
|                    |                |                       |                  |          |        |      |         |     |
|                    |                |                       |                  |          |        |      |         |     |
|                    |                |                       |                  |          |        |      |         |     |
|                    |                |                       |                  |          |        |      |         |     |
|                    |                |                       |                  |          |        |      |         |     |
| And then add their |                | 2 sameratio           | P                |          | 350    | gene | rations |     |
| ✓ Spouses          | ✓ Ancestors    | 2 generatio           | ins Des          | cendants | 250    | gene | rauoris | i i |
|                    | ok ←           | Load                  | Clear            |          | Cancel |      | Help    |     |

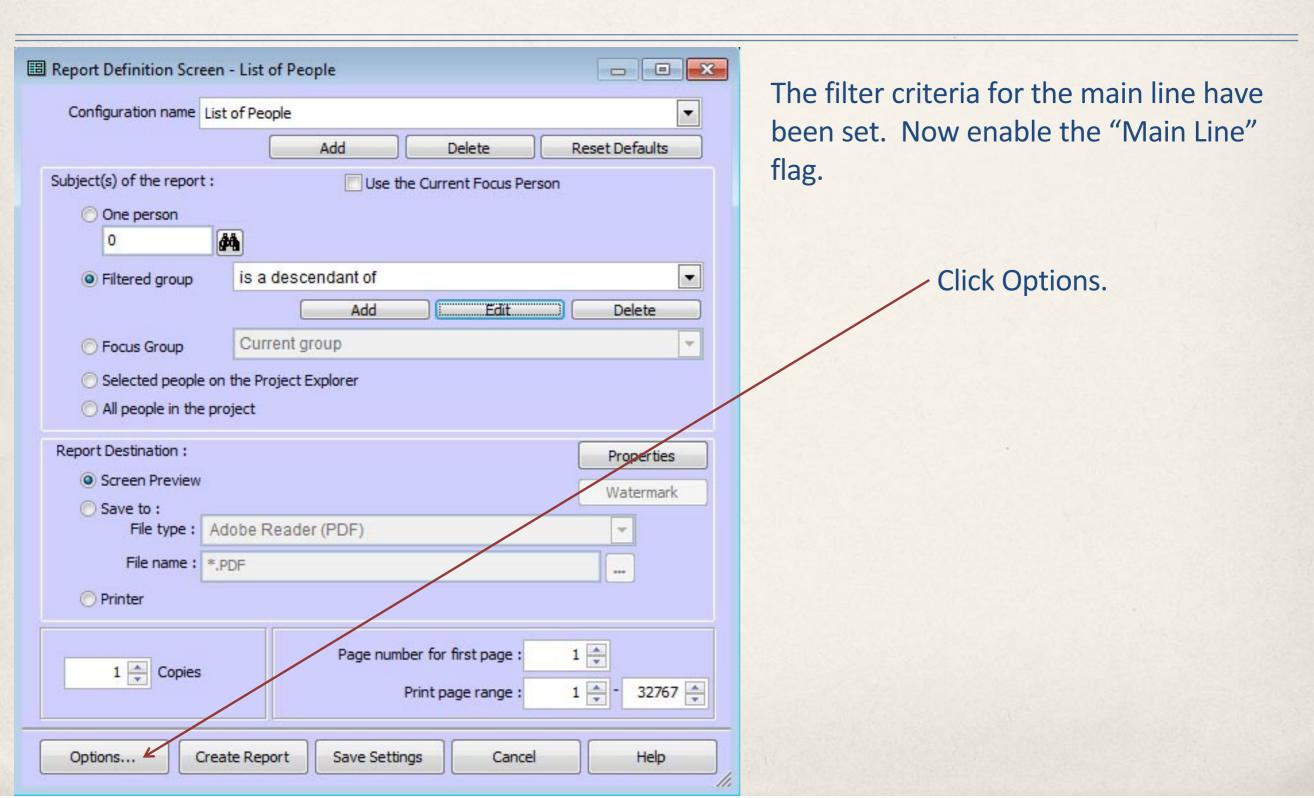

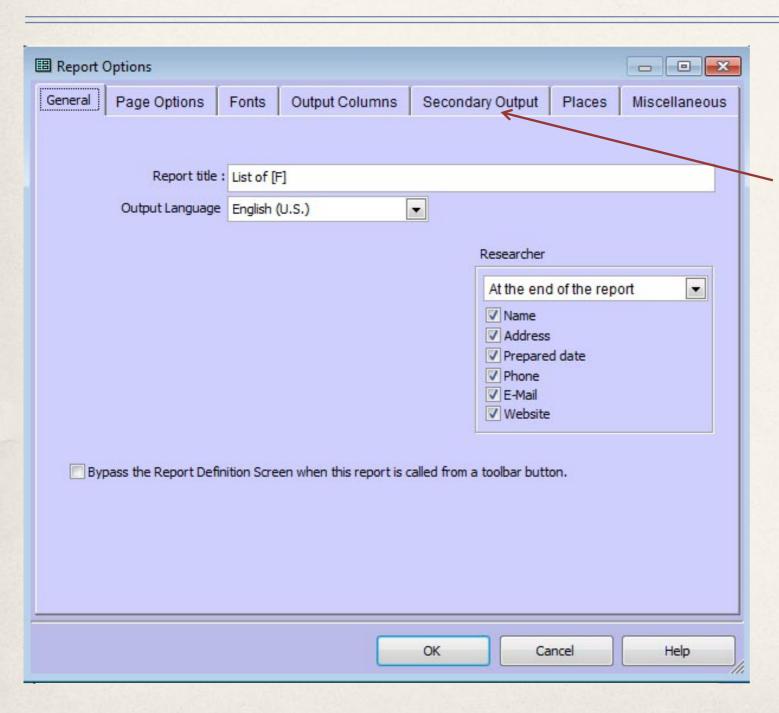

This is the "Report Options" screen.

Click the "Secondary Output" tab.

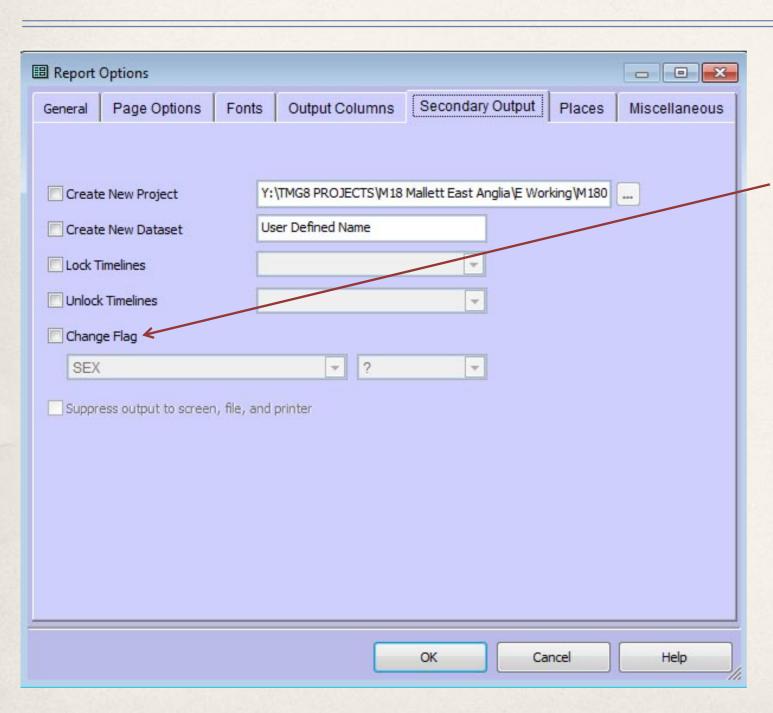

This is the "Secondary Output" screen.

Click the "Change Flag" tick box.

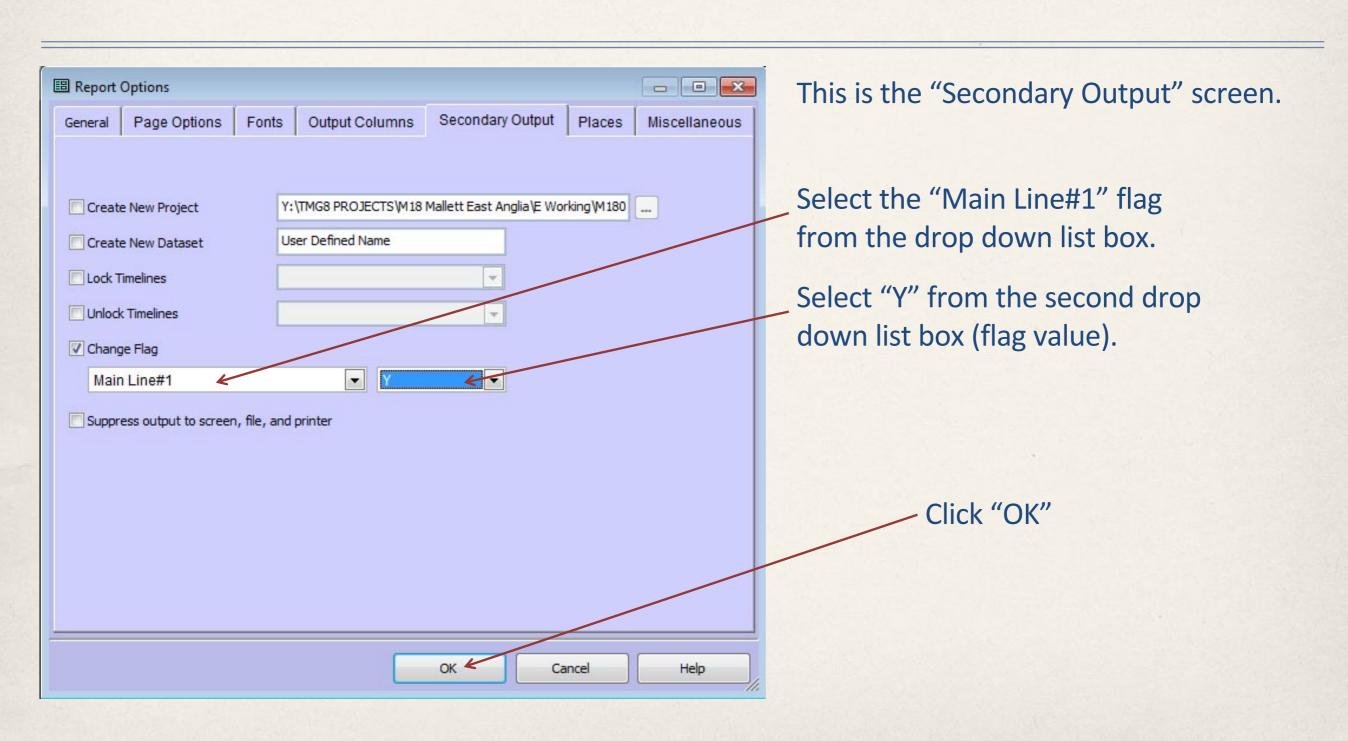

## Option: Save the Filter Criteria and the Report Output Options as a "Report Configuration"

| Report Definition Screen - List of People  Configuration name List of People  Add Delete Reset Defaults  Subject(s) of the report:  One person  Filtered group is a descendant of | A report configuration will save all of the filter and report option settings that we have just made so that we can easily recal them and use them again. |
|----------------------------------------------------------------------------------------------------|----------------------------------------------------------------------------------------------------|
| Add Edit Delete  Focus Group Current group  Selected people on the Project Explorer All people in the project  Report Destination: Screen Preview  Watermark                      | Click "Add".                                                                                                    |
| Save to: File type: Adobe Reader (PDF)  File name: *,pDF  Printer  Page number for first page: 1  Print page range: 1 - 32767                                                     |                                                                                                    |
| Print page range : 1 - 32767 - 32767 - Options Create Report Save Settings Cancel Help                                                                                            |                                                                                                    |

#### Option: Save the Filter Criteria and the Report Output Options as a "Report Configuration"

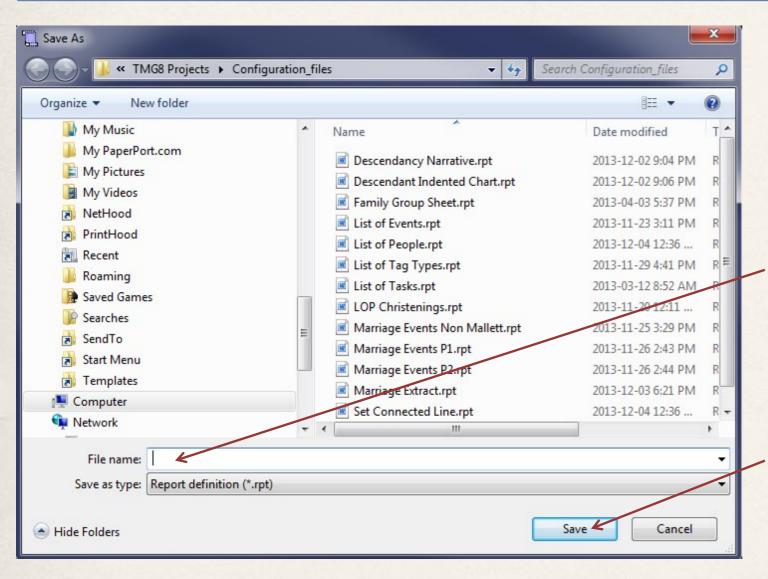

A file dialog box will open.

Type a name for the report configuration. We'll call this one "Set Main Line".

Click "Save".

### Option: Save the Filter Criteria and the Report Output Options as a "Report Configuration"

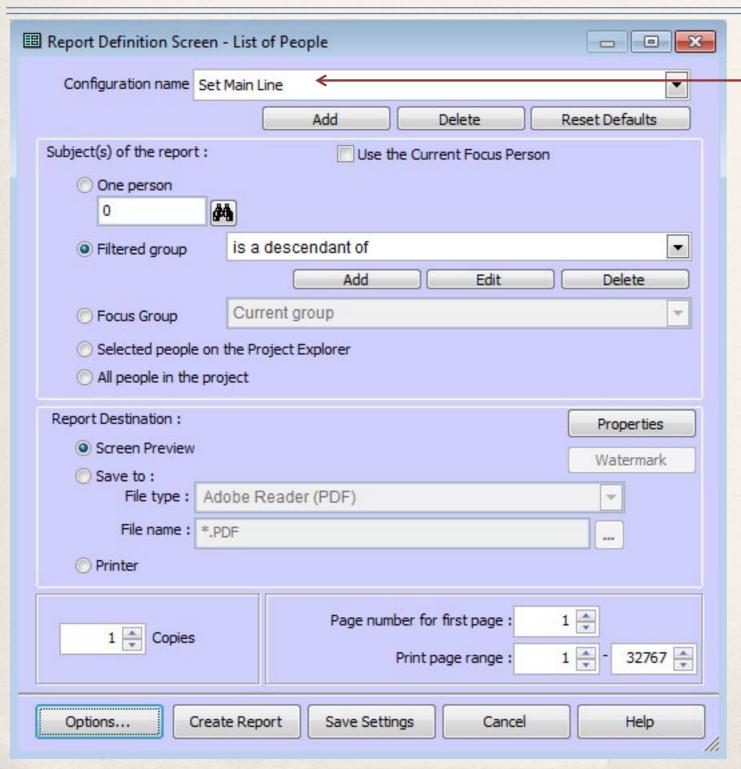

The "Set Main Line" Configuration can be recalled and used any time.

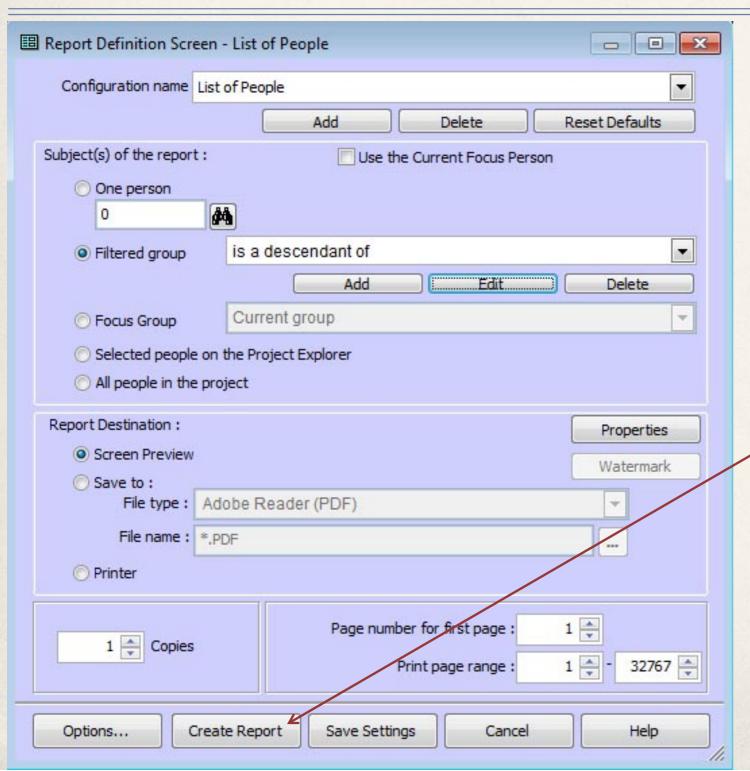

The filter criteria for the main line have been set, and the "Main Line" flag has been enabled.

When we run the report, all those people who meet the filter criteria will have their "Main Line" flag set to "Y"

Click "Create Report".

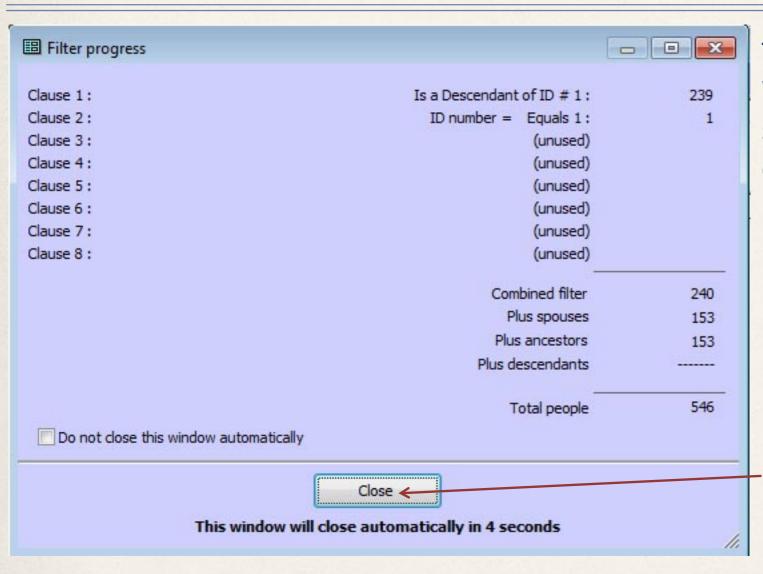

There are 239 direct descendants of William Mallett (1) (+ William = 240), 153 spouses of those 240, plus 153 ancestors of the 240.

Click "Close", (or wait till the dialog closes automatically after 4 seconds).

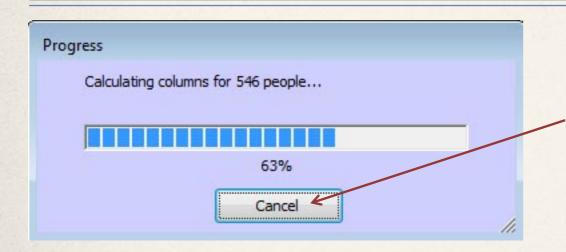

A progress bar will appear as the report is being generated. There may be no need to review the content of the report, so we can cancel the report output by pressing the cancel button. This will NOT prevent the "Main Line" flags from being set.

| Mallett     | William         |                | 1740 |
|-------------|-----------------|----------------|------|
| Harvey      | Rosamond        |                | 1740 |
| Harvey      | Rosamond        |                | 1740 |
| Copplestone | Elizabeth       |                | 1759 |
| Copplestone | Elizabeth       |                | 1759 |
| Hole        | Judith          |                | 1762 |
| Hole        | Judith          |                | 1762 |
| Mallett     | John            | Apr 24,        | 1764 |
| Mallett     | William         | Apr 3          |      |
| Lander      | Sarah ←         | Nov 20,        |      |
| Lander      | Sarah           | Nov 20,        |      |
| Mallett     | Isaac           | Jul 18,        | 1769 |
| Cowling     | James           | Jun 2,         | 1782 |
| Dingle      | Mary Ann        | Sep 4,         | 1783 |
| Dingle      | Mary Ann        | Sep 4,         | 1783 |
| Symons      | John            |                | 1785 |
| Mallett     | Elizabeth Ash   | Oct 3,         | 1785 |
| Rogers      | Mary Ann        | Provide Alice  | 1788 |
| Mallett     | John Coppleston | May 17,        | 1788 |
| Mallett     | George          |                | 1790 |
| Mallett     | Jane            | Dec 4,         | 1790 |
| Mallett     | Elizabeth Lande | movement and a | 1795 |

This is an excerpt from the List of People Report. Note that many people appear twice. These appear to be individuals who qualify as "Spouses" and as "Ancestors" at the same time, so the total number of 546 people identified by the filter is exaggerated somewhat.

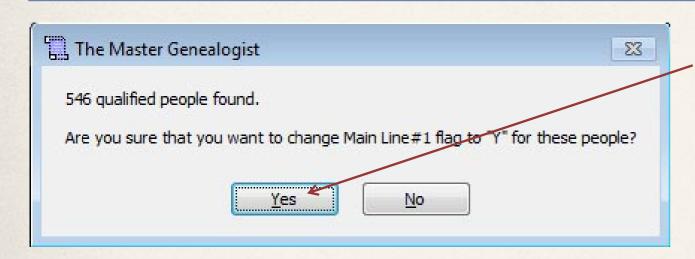

Now we are prompted to change the "Main Line" flag. Click "Yes".

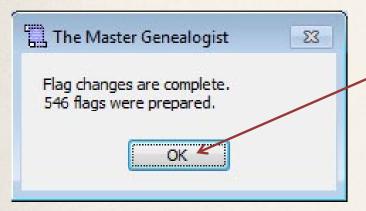

The flags have been changed. Click "OK". Now for all of those who qualified, the "Main Line" flag has been set to "Y".

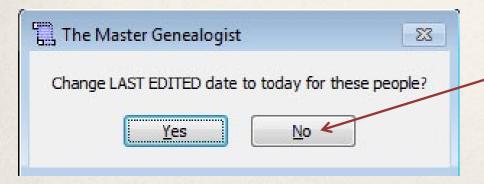

Should we change the "Last Edited Date" to today for the people whose flag has just been set? It's a matter of personal preference.

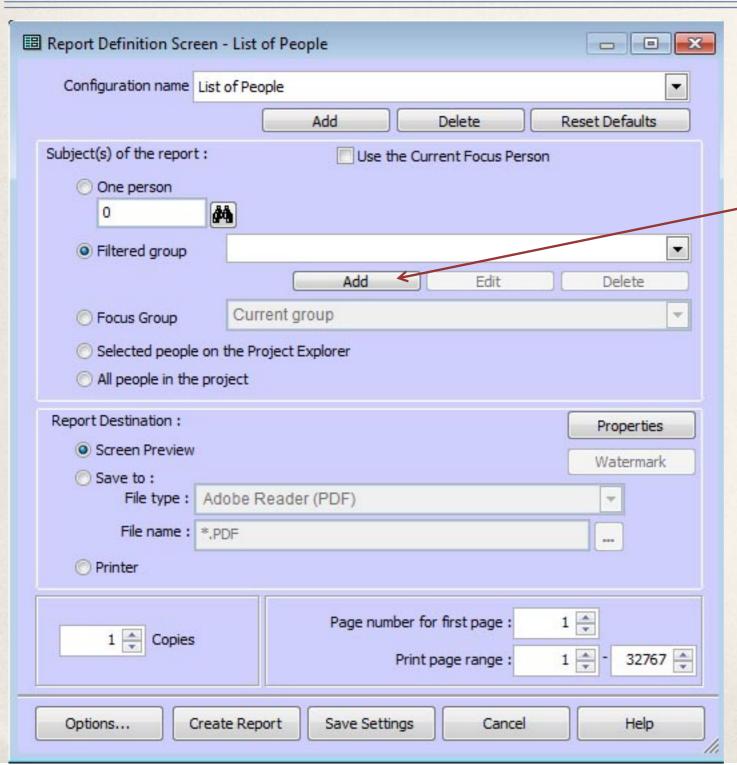

Bring up the Report Definition screen for the List of People Report.

Click Add to add new filter criteria.

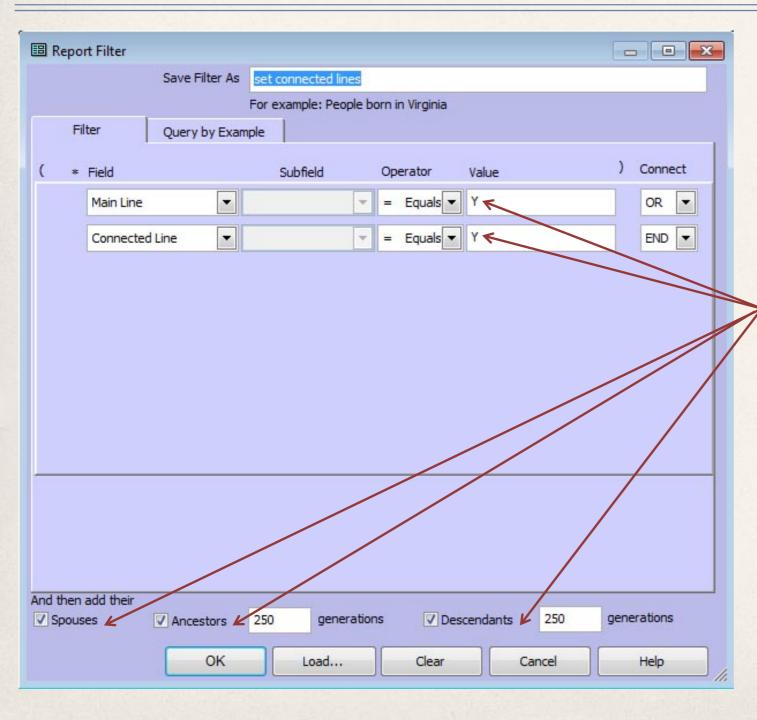

Now we will read the values of the 2 flags that we created. If either is set to yes, then they meet the conditions of the filter, and we then add spouses, ancestors for 250 generations, and descendants for 250 generations. Save the new filter as "set connected lines".

We may need to run this report multiple times, in order to identify all of the people connected in some way to the main line. Each time we run the report, we will set the "Connected Line" flag for those people who meet the conditions of the filter.

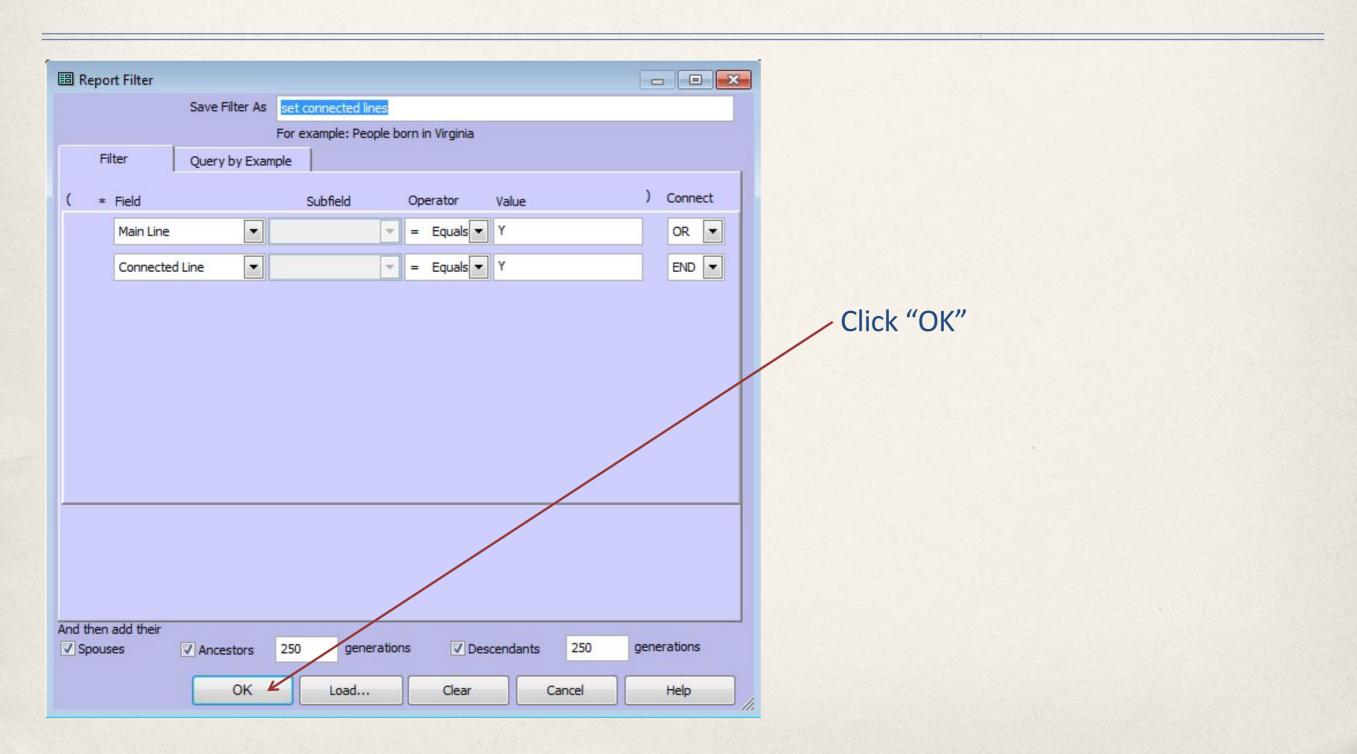

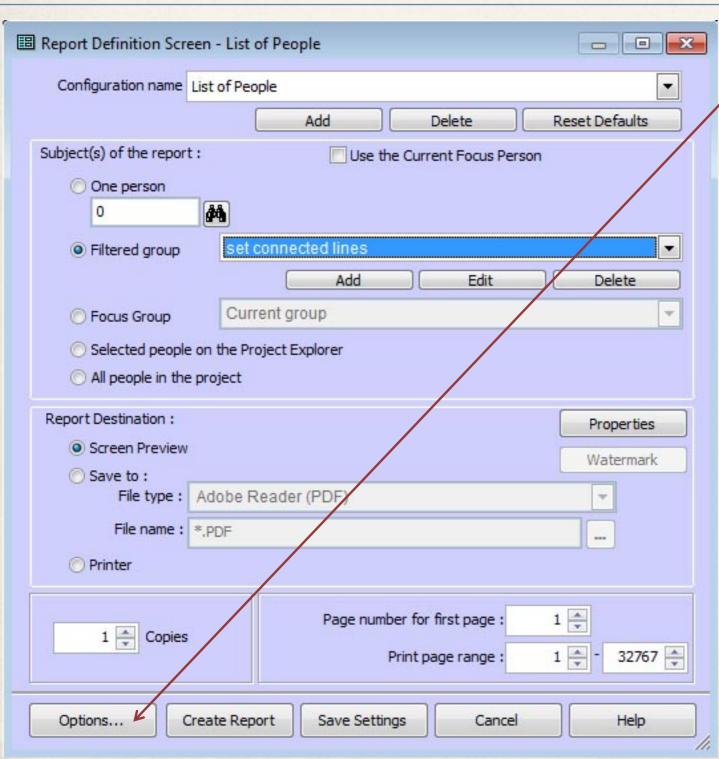

Click Options to bring up the Report Options screen, and then select the "Secondary Output" tab.

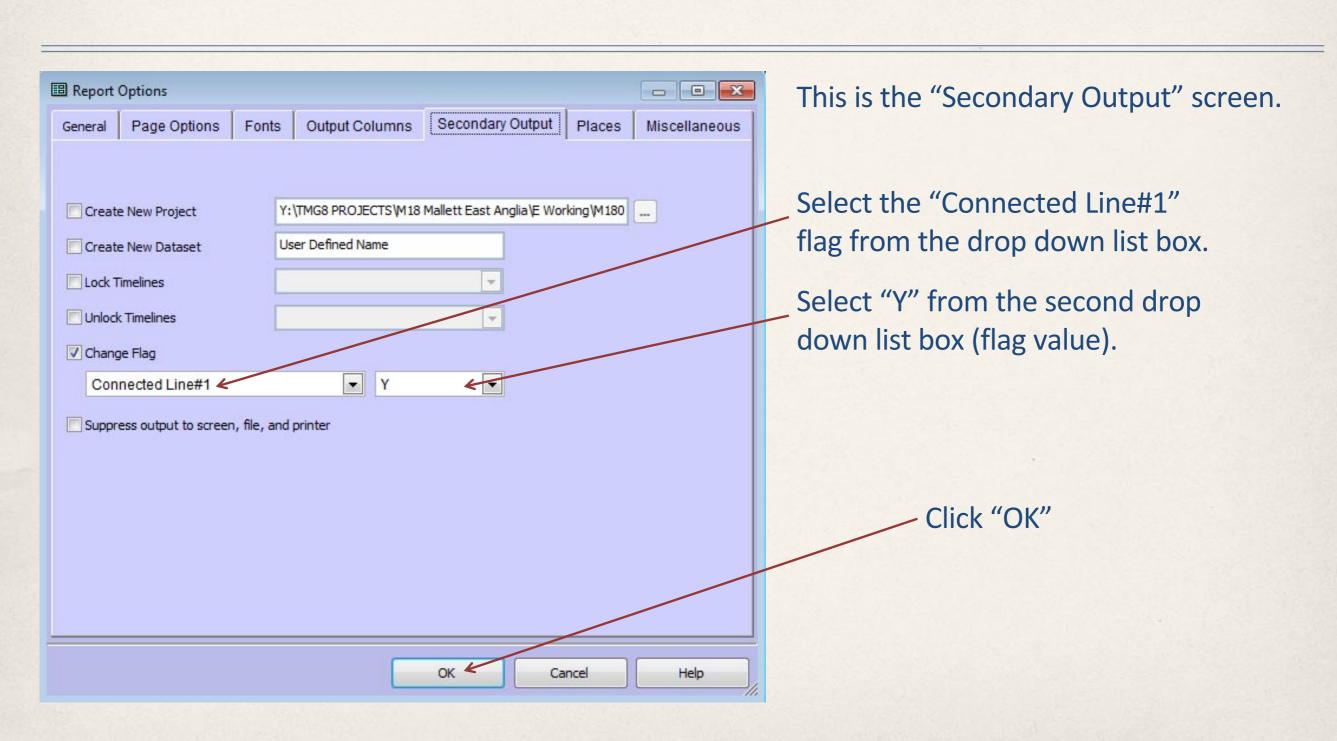

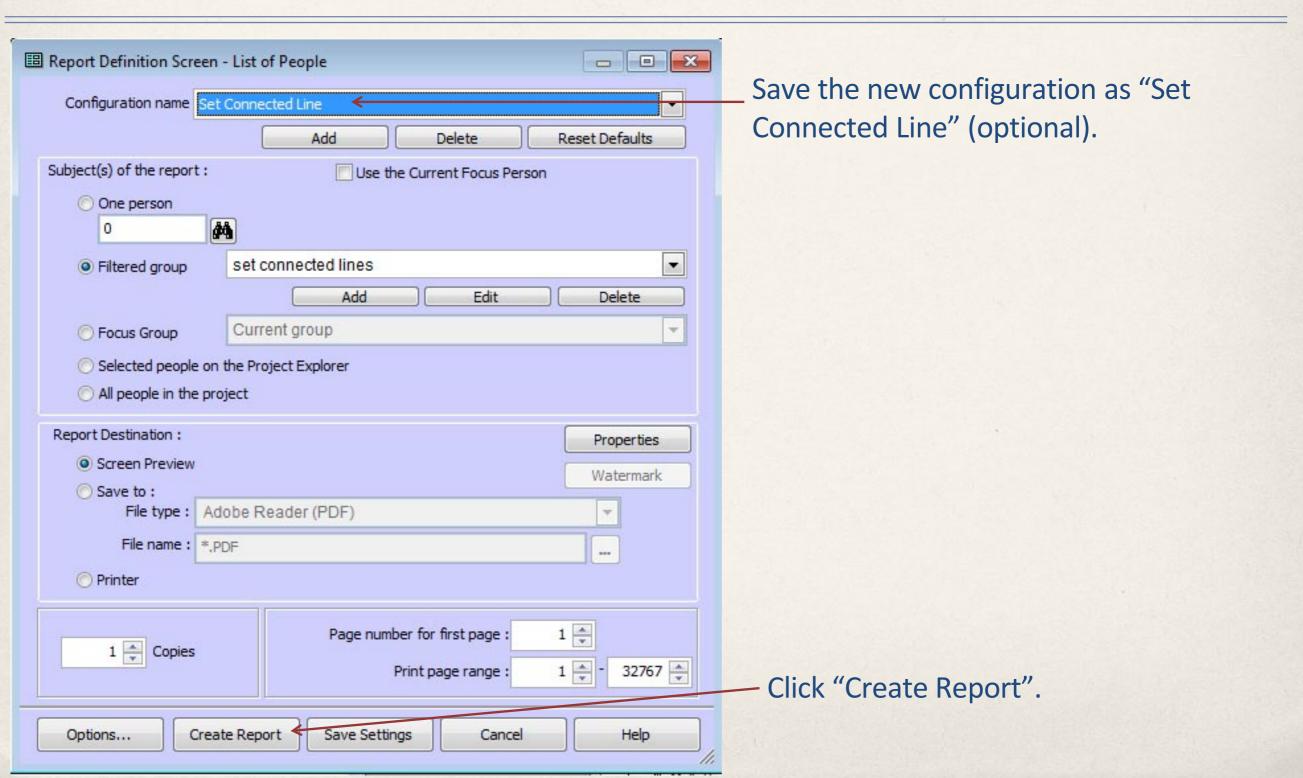

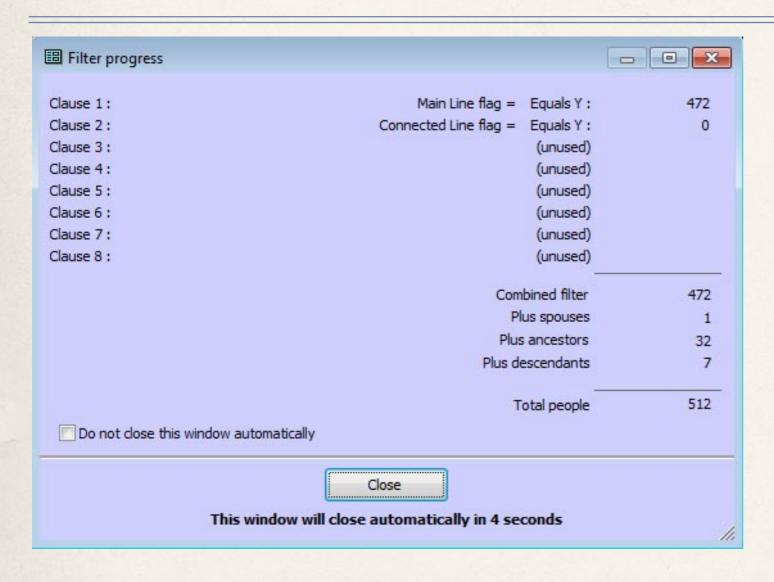

472 individuals have their "Main Line" flag set. Note that 546 were identified in the LOP report that set the Main Line flag in the first place. The difference being that certain individuals were identified as both spouses and ancestors in that exercise, but of course they each have only 1 flag.

There are 0 individuals with their "Connected Line" flag set, because this is the first time that we have run the report that will set this flag.

1 spouse, 32 ancestors, and 7 descendants have been found. All 512 will have their Connected Line flag set.

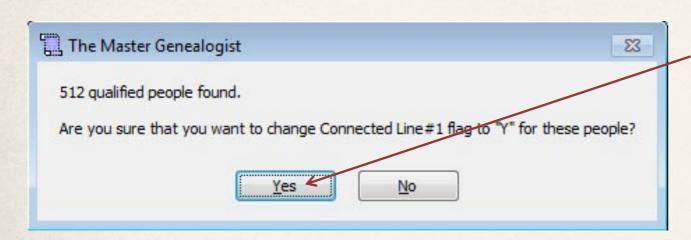

Now we are prompted to change the "Connected Line" flag. Click "Yes".

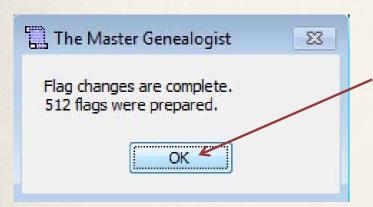

The flags have been changed. Click "OK". Now for all of those who qualified, the "Connected Line" flag has been set to "Y".

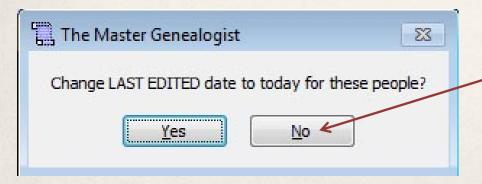

Should we change the "Last Edited Date" to today for the people whose flag has just been set? It's a matter of personal preference.

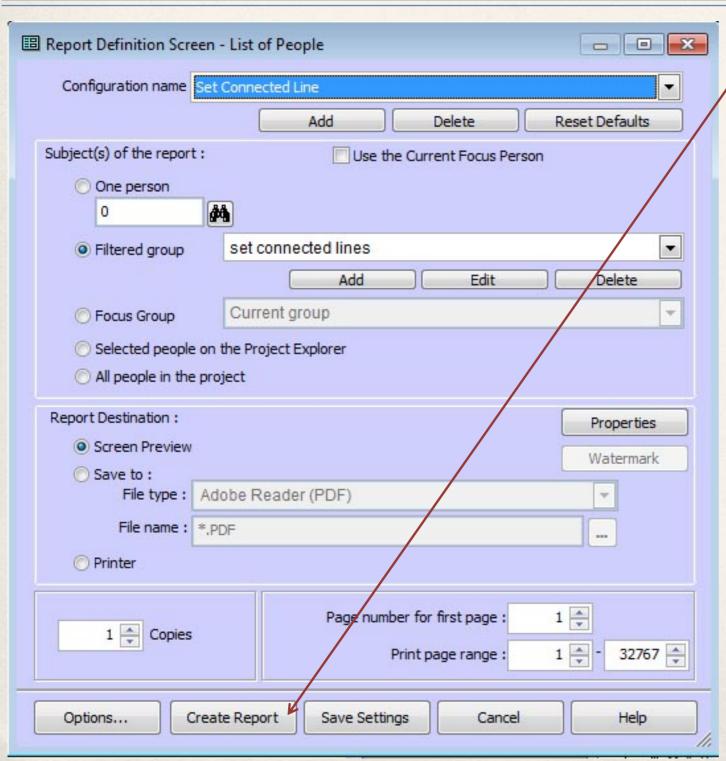

Run the same report a second time. Click "Create Report".

#### Identify those Connected to but Outside of the Main Line, and set the Connected Line Flag

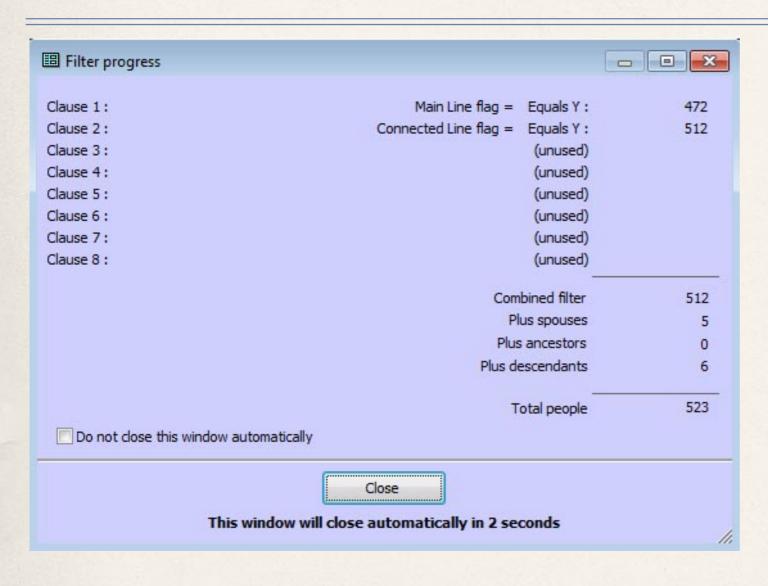

512 people from the previous report now have their Connected Line flag set.

5 more spouses and 6 more descendants have been found. All 523 will have their Connected Line flag set.

#### Identify those Connected to but Outside of the Main Line, and set the Connected Line Flag

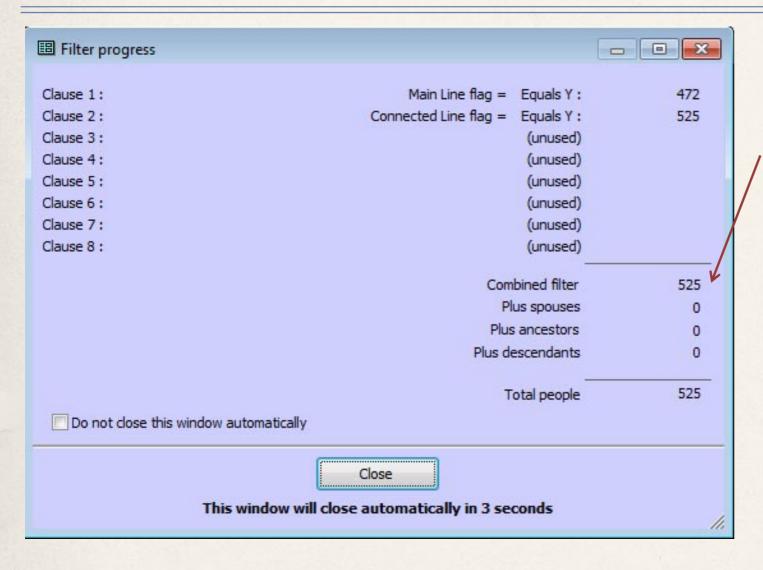

Run the report multiple times until no more spouses, ancestors, or descendants are found. In this case we have 525 people in total, either in the main line or connected to it in some way.

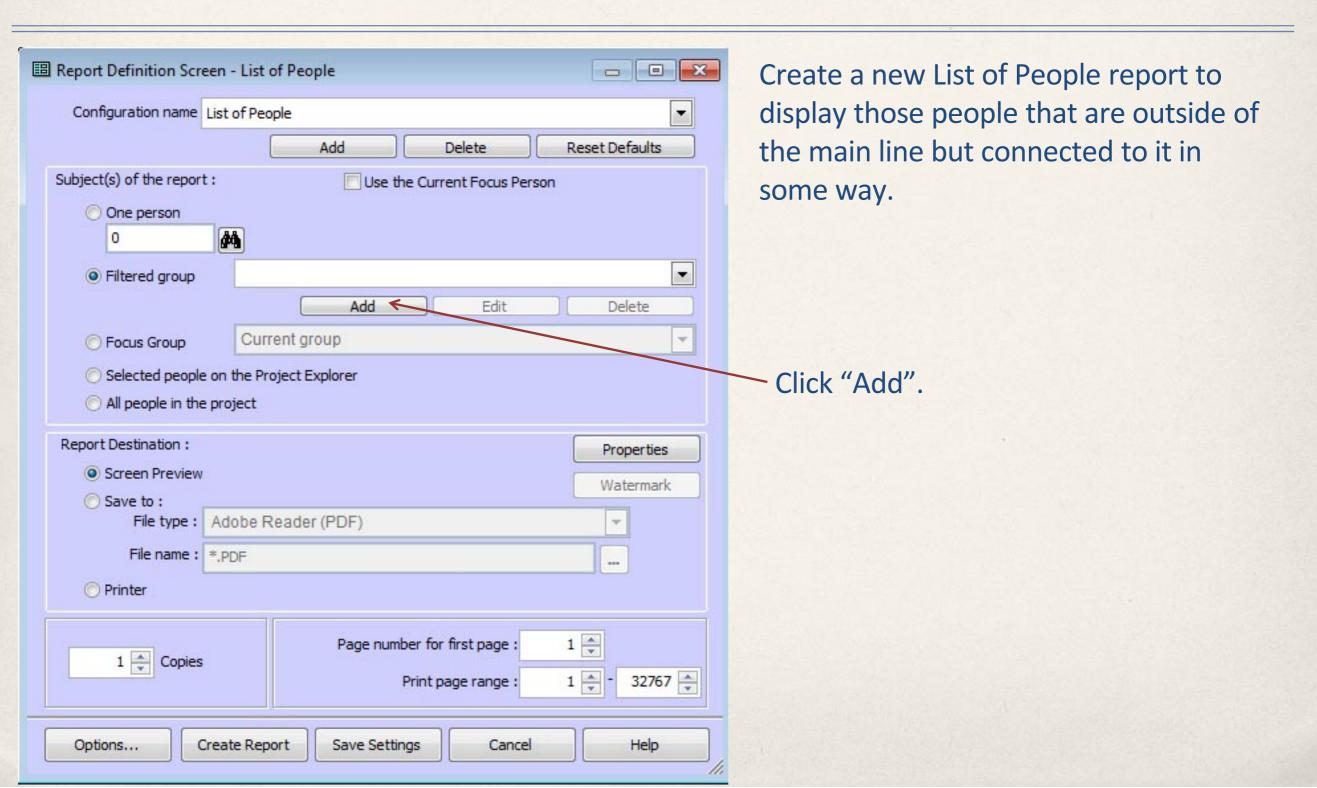

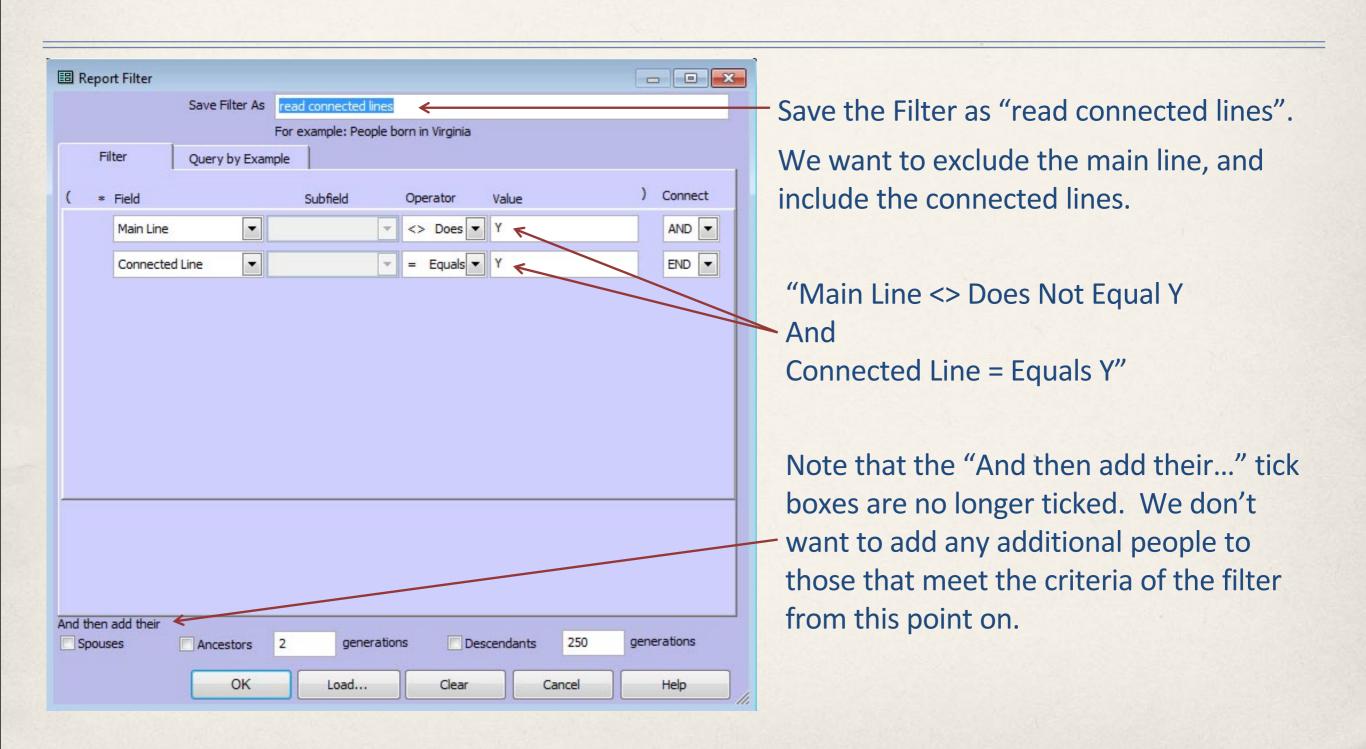

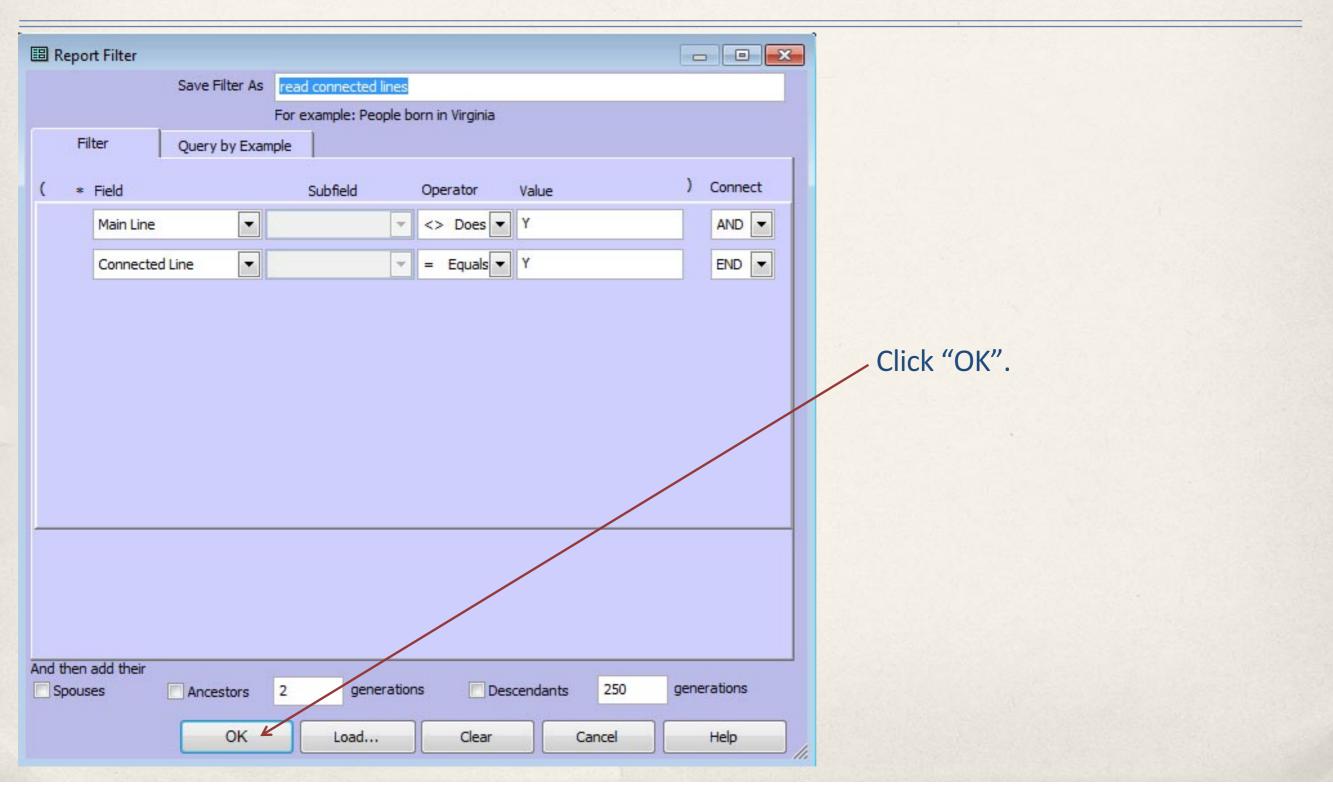

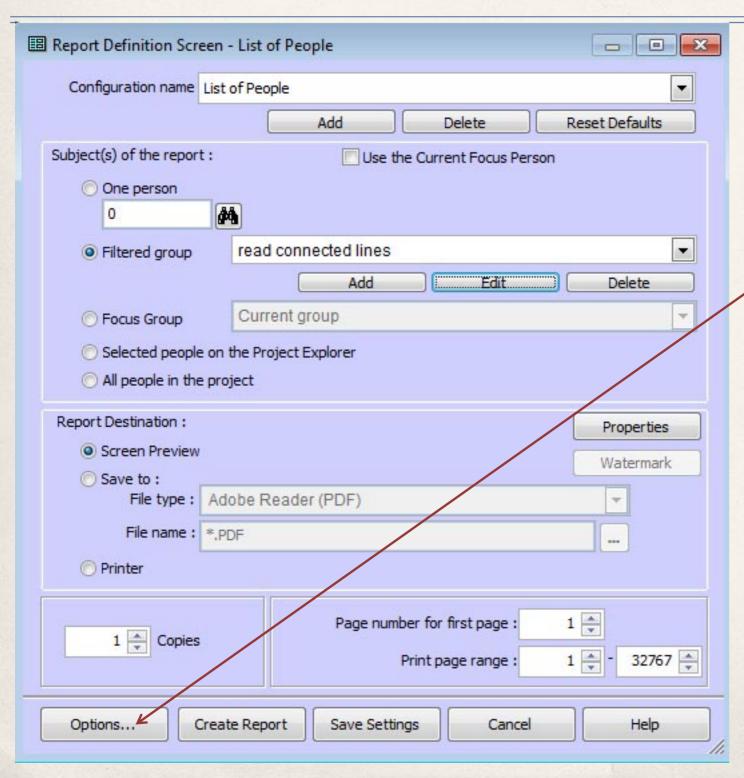

The "Connected Line" flag may still be enabled, but we don't want to set it anymore.

Click "Options" to bring up the "Report Options" screen, then select the "Secondary Output" tab.

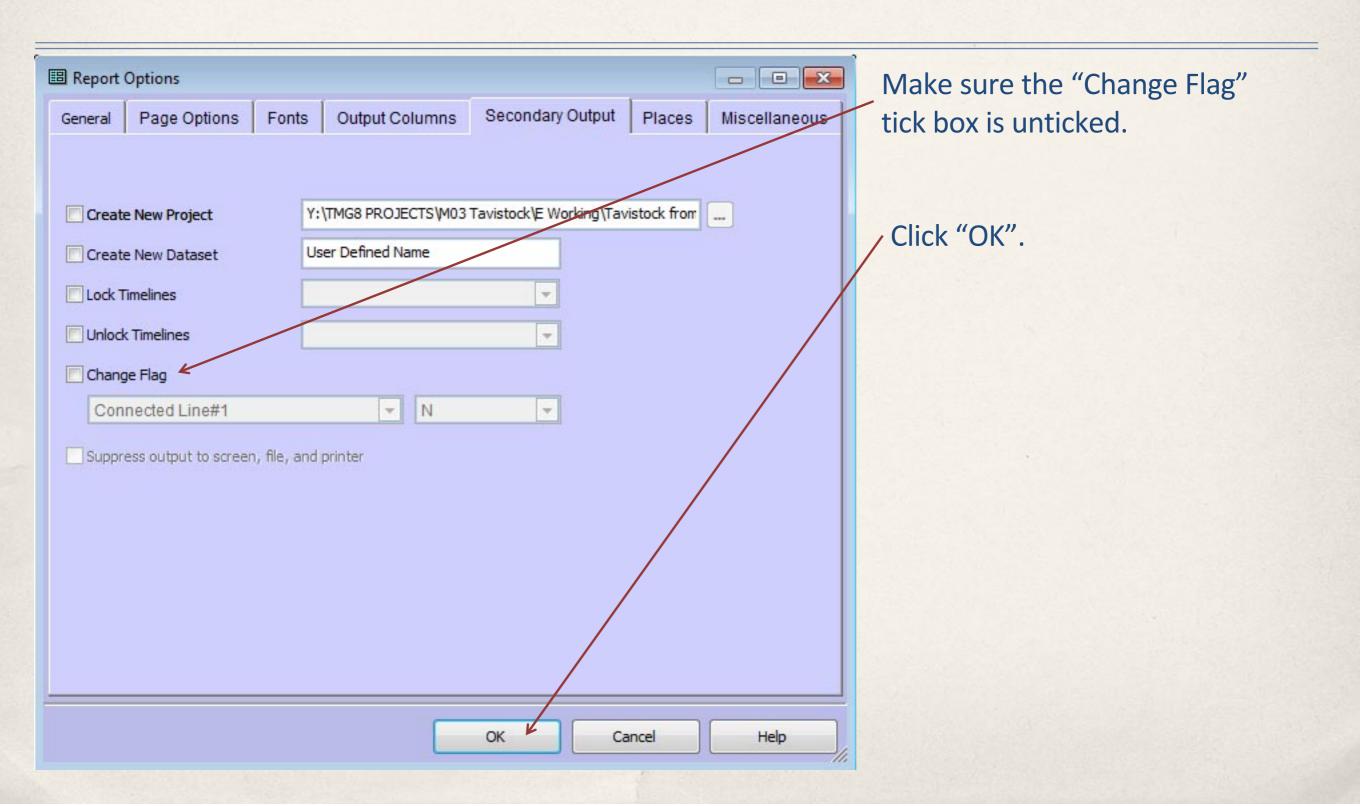

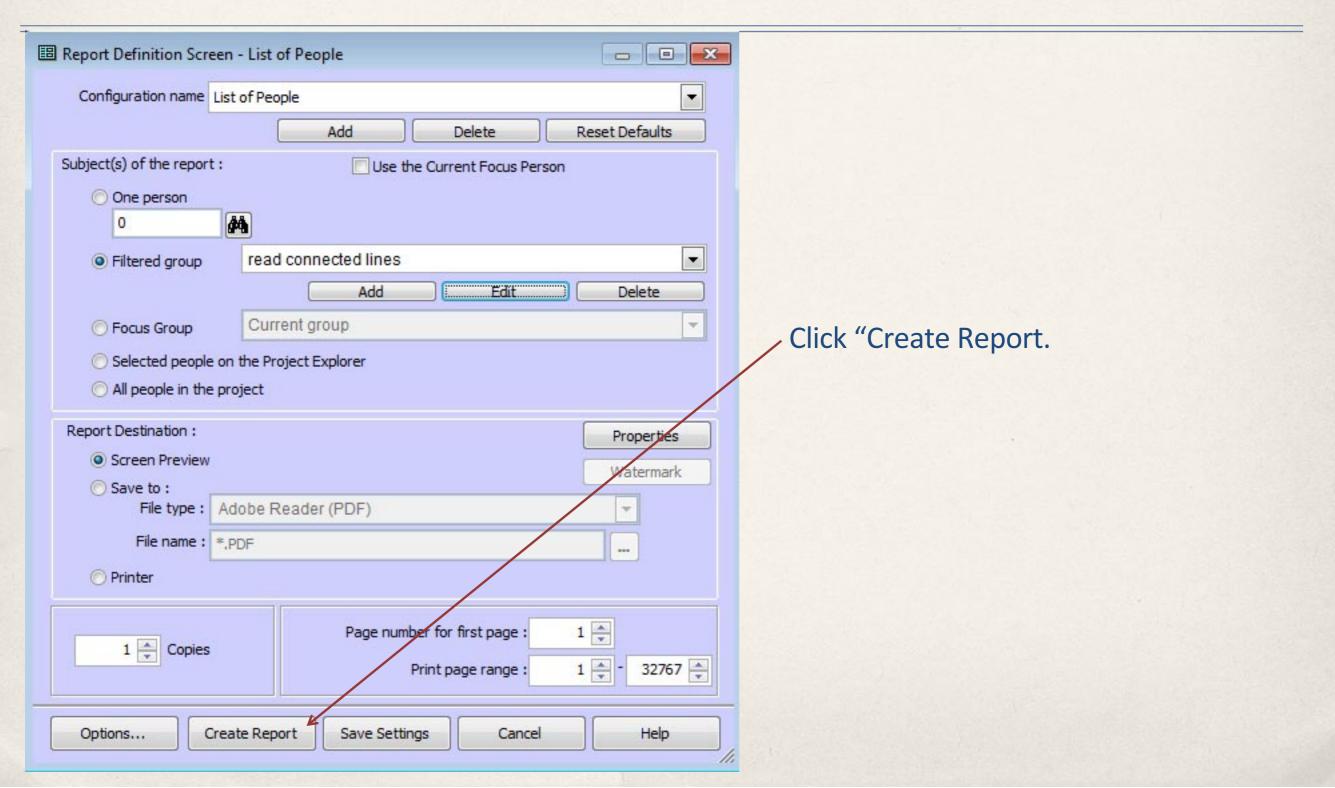

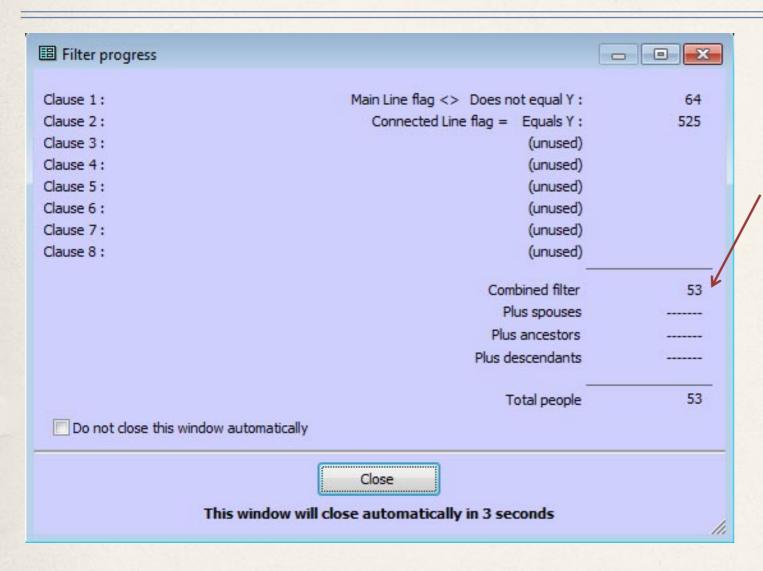

64 people do not have their Main Line flag set, and 53 of them also have their Connected Line flag set.

This means that 53 people are outside of the main line but connected to it. It also means that 11 people have neither flag set, so are not connected to the main line in any way.

| THE WILLIAM |                 |              |     |
|-------------|-----------------|--------------|-----|
| Lander      | Simon           | Jul 14, 1689 | 118 |
| Lander      | Philadelohia    | Aug 21, 1714 | 120 |
| Lander      | Nicholas        | May 9, 1717  | 117 |
| Lander      | Grace           | Apr 5, 1719  | 116 |
| Lander      | William         | Mar 24, 1721 | 115 |
| Lander      | Susanna         | Aug 9, 1724  | 114 |
| Lander      | Edward          | Mar 29, 1733 | 113 |
| Lander      | Thomas          | Jun 12, 1757 | 108 |
| Lander      | Simon           | Jan 25, 1761 | 110 |
| Lander      | Joan            | Apr 14, 1765 | 109 |
| Lander      | Dorothy         | Jul 22, 1770 | 111 |
| Lander      | Simon           | Mar 15, 1778 | 112 |
| Northey     | Robert          | 1807         | 179 |
| Sarah       |                 | 1809         | 180 |
| Annie       |                 | 1831         | 169 |
| Annie       |                 | 1831         | 498 |
| Thomas      | William         | 1836         | 388 |
| Eliza       |                 | 1837         | 389 |
| Bolt        | John            | 1839         | 340 |
| Maria       |                 | 1839         | 470 |
| Kellaway    | Mary Ann        | 1840         | 341 |
| Oliver      | Marsena         | 1845         | 469 |
| Veale       | Henry           | 1849         | 257 |
| Bastow      | Sarah           | 1851         | 258 |
| Crowhurst   | James           | 1854         | 55  |
| ?           | Rose            | 1855         | 133 |
| Hornsby     | Richard Samuel  | 1855         | 369 |
| House       | Ellen           | 1855         | 385 |
| Brice       | James           | 1859         | 384 |
| Bolt        | Eliza Kate      | 1860         | 370 |
| Westlake    | John            | 1861         | 421 |
| Davey       | Emma            | 1862         | 422 |
| Denner      | Henry           | 1864         | 386 |
| Ellen       | Emma            | 1866         | 484 |
| Heath       | George Henry    | 1867         | 483 |
| Simmons     | Jessamine Flore | 1867         | 387 |
| Haywood     | Philip          | 1871         | 381 |
| Davies      | Mary Emma       | 1872         | 382 |
| Gadd        | Elizabeth       | 1872         | 294 |
| Wedlock     | Herbert         | 1872         | 293 |

This is an excerpt from the LOP report that we just created, showing the 53 people who are connected to the main line. Are there any of interest that we wish to keep?

If so, we need to change their "Main Line" flag to "Y", either manually, or automatically through a LOP report.

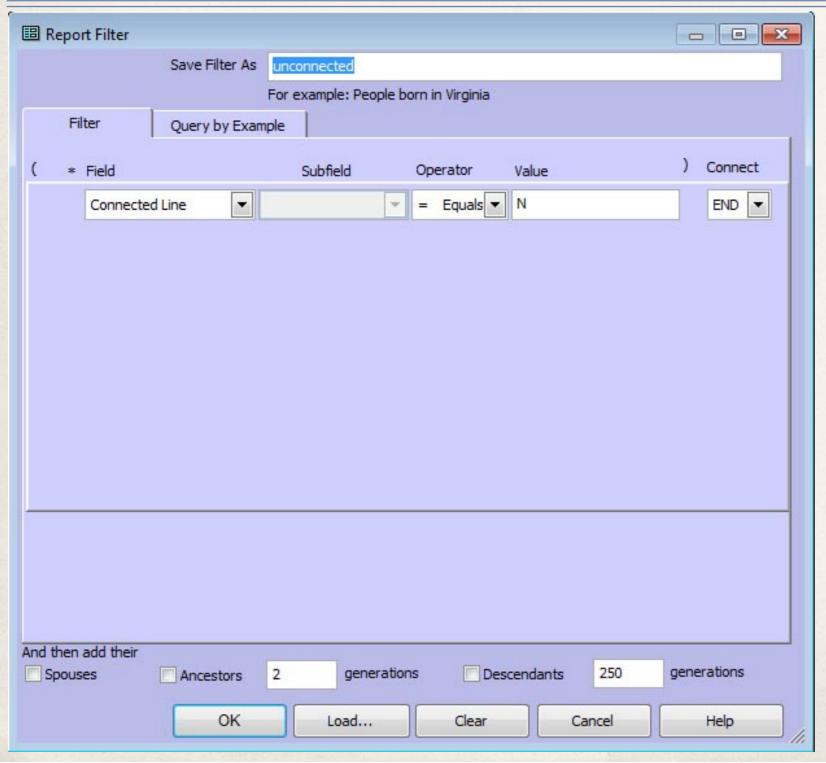

Create another LOP report, this time to capture the 11 people who have neither their Main Line flag nor their Connected Line flag set.

"Connected Line = Equals N"

Save the filter as "unconnected".

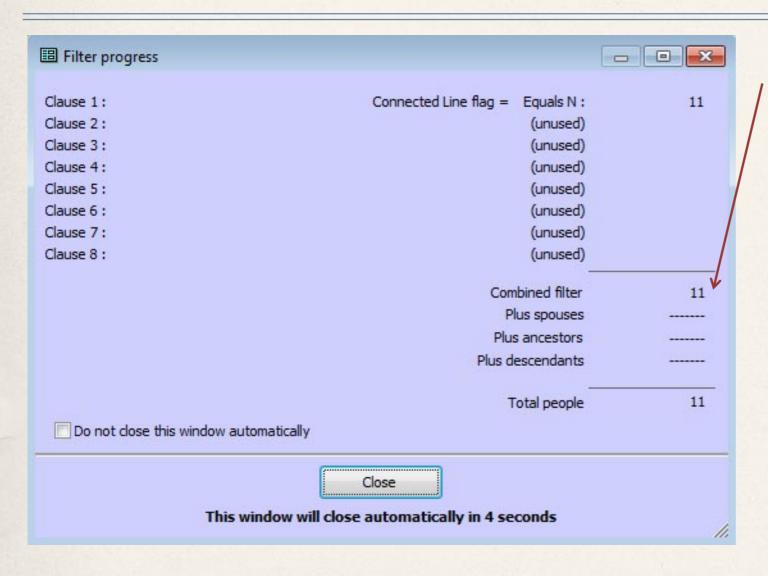

11 people meet the conditions of the filter, as expected.

#### List of Selected People Given Name---- Birth Date---- Birth City----- Birth County-----Barber Esther Lillian 231 Burrows 477 Combe Joan 534 Elizabeth Gliddon 210 Westaway Thomas John Gliddon 537 Nov 29, 1784 Mallett Jun 10, 1787 Mallett Jane Gliddon Richard Jun 30, 1790 Seckham Sep, 1911 Mallett William H R 300 Thomas Burgess 301 Humphrevs Gareth James

These are the 11 people who aren't connected in any way to the Main Line.

Each should be checked to find out why. Perhaps they should be connected, or maybe they're data entry errors, or completely separate and unrelated lines that can simply be ignored.

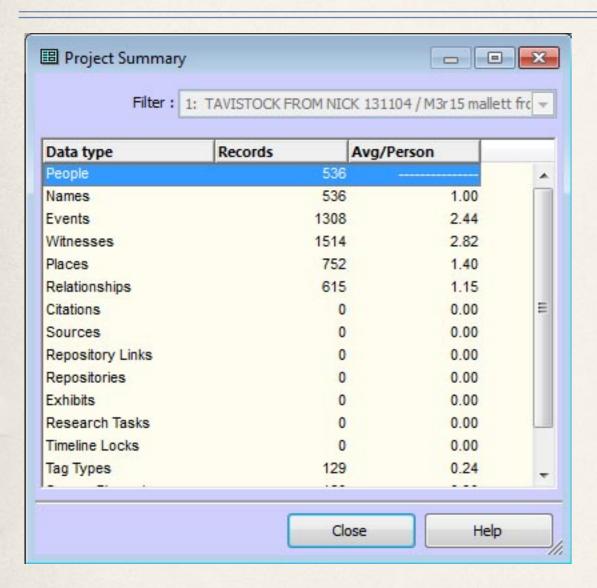

Have we found everyone?

There are 536 people in the project according to the project summary.

472 people have the Main Line flag set. 53 are connected to the main line

11 are unconnected.

472 + 53 + 11 = 536.

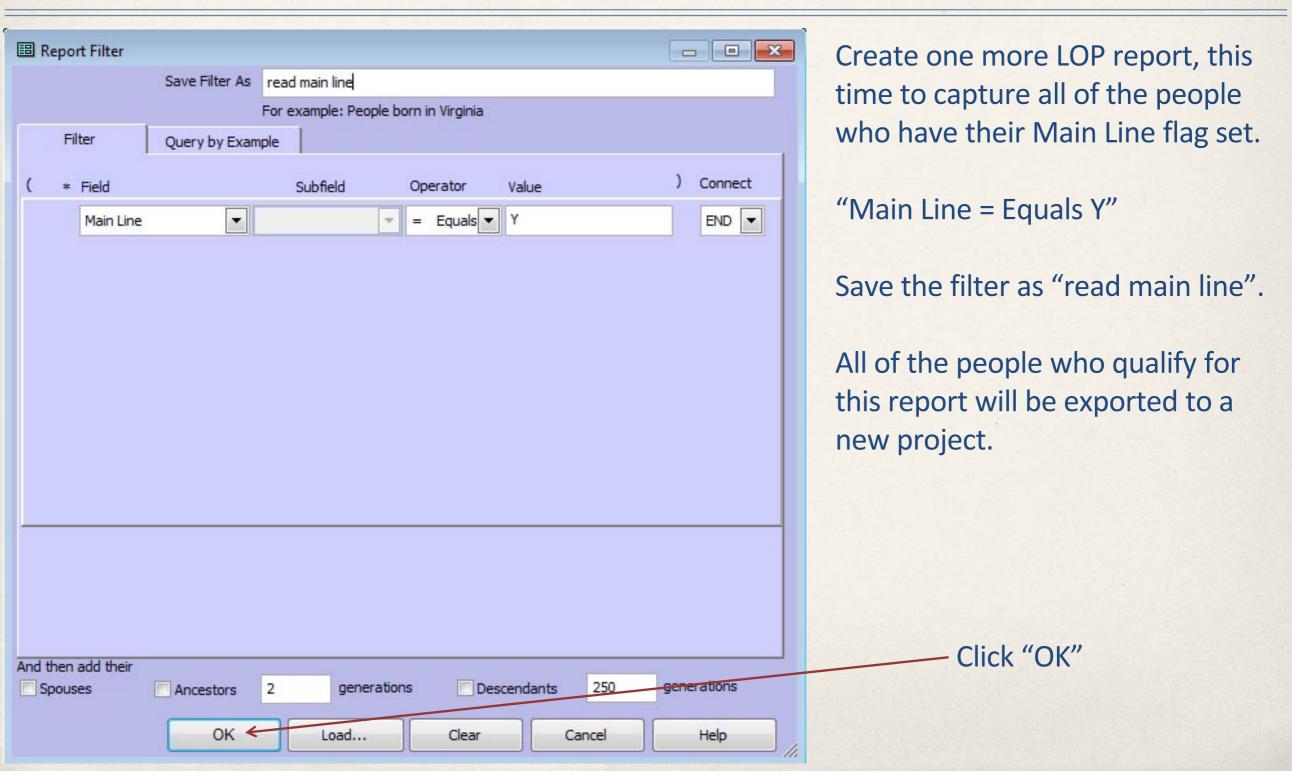

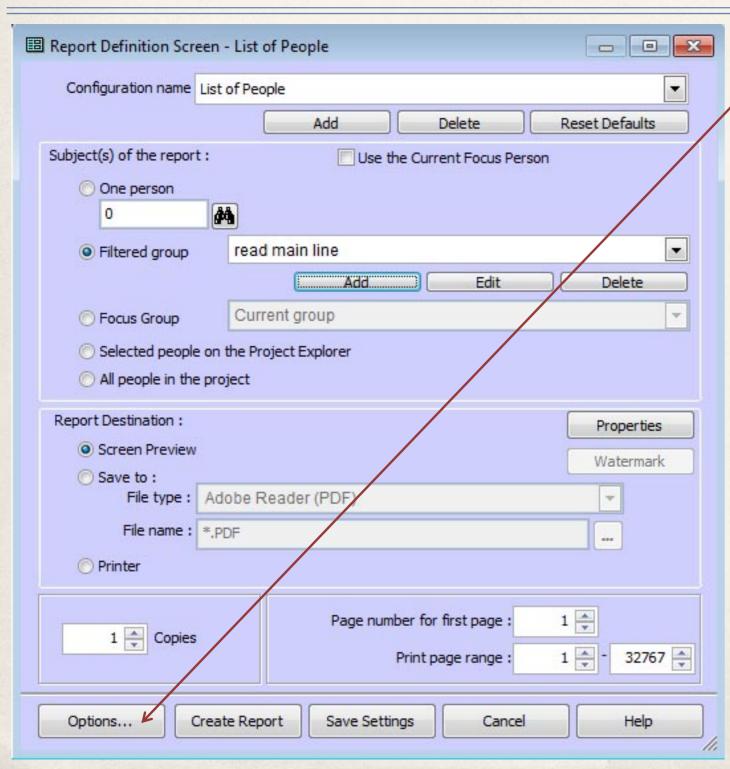

Click "Options..." to bring up the "Report Options" screen, then click the "Secondary Output" tab

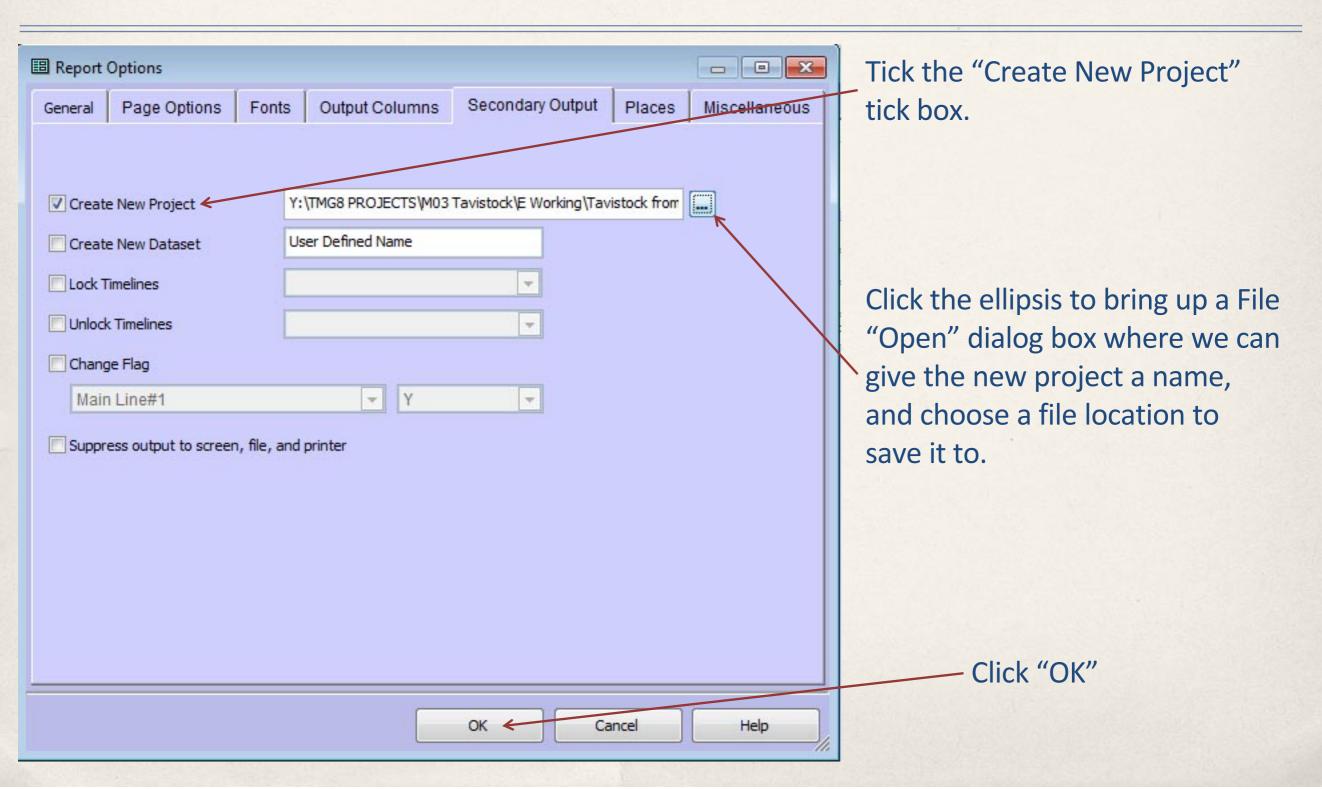

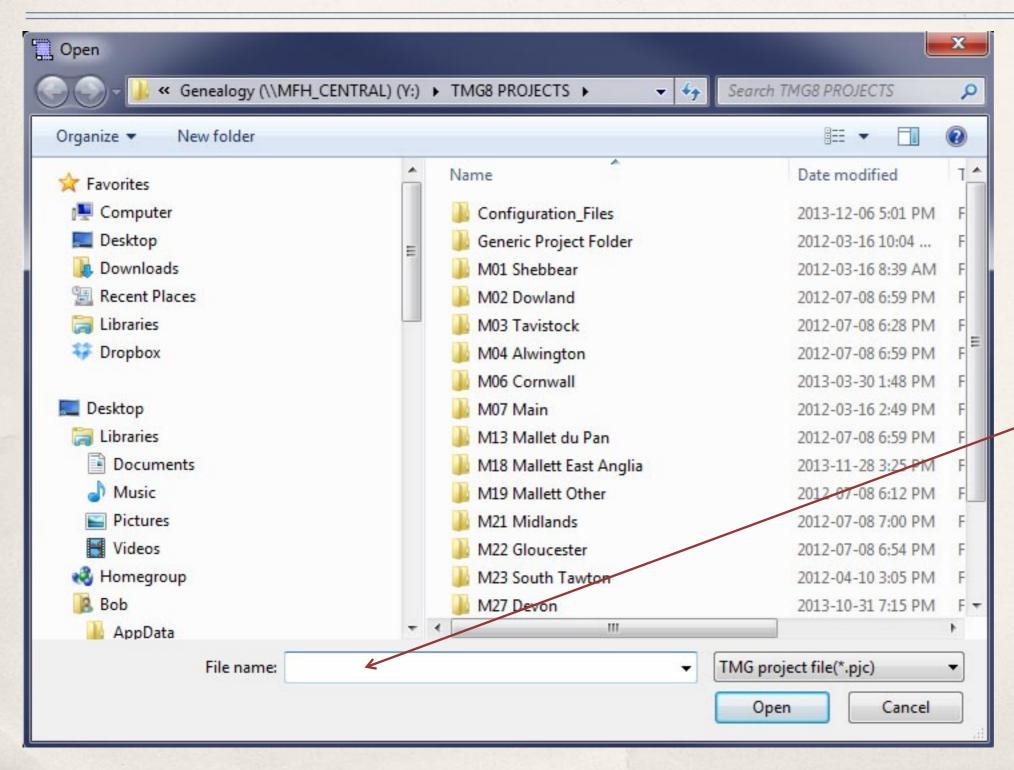

By default this dialog opens to the "Default Project Path", set under "Program Preferences", "Program Options", "General".

Give the new project a name, and choose a location for it. You can create a folder for it during this process if you wish.

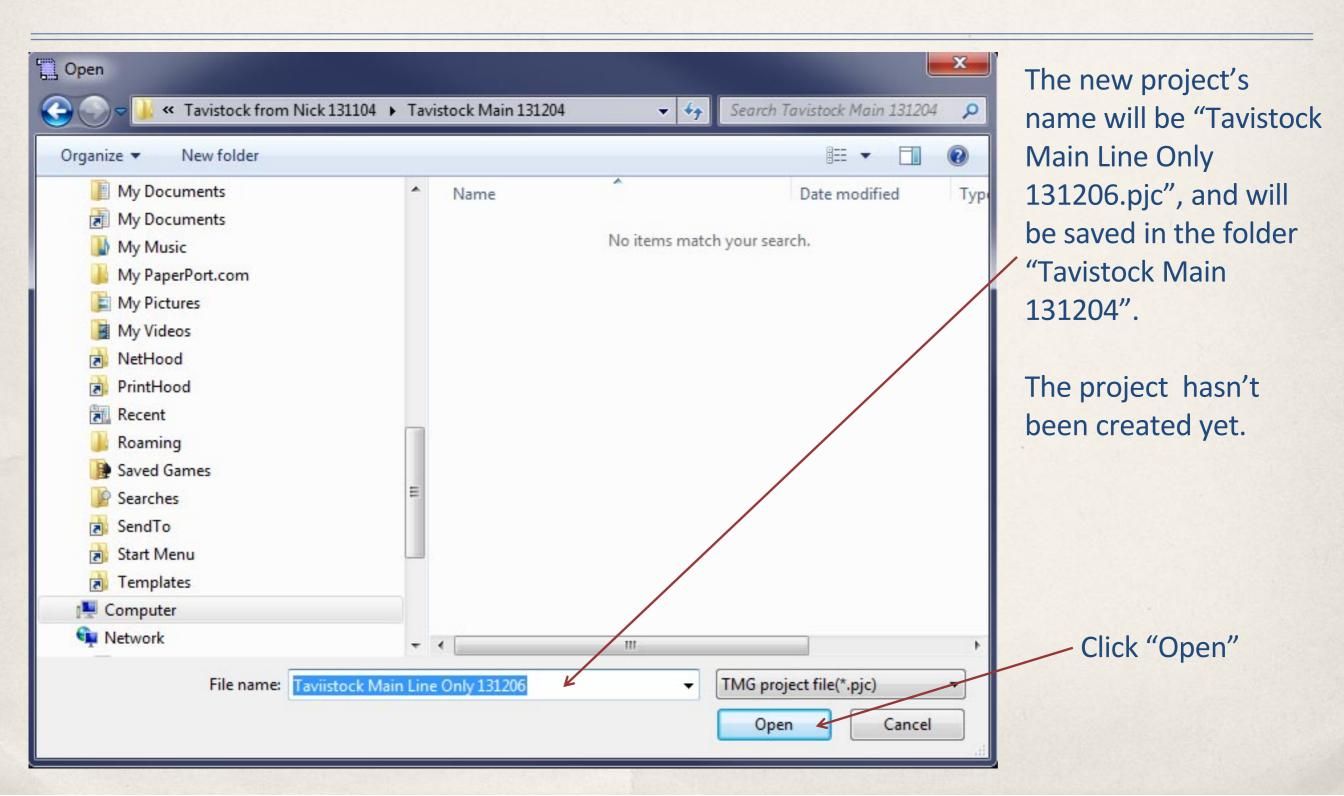

| =                |          |                      |              |                        |                         |             |               |
|------------------|----------|----------------------|--------------|------------------------|-------------------------|-------------|---------------|
| ■ Report Options |          |                      |              |                        |                         |             |               |
|                  | General  | Page Options         | Fonts        | Output Columns         | Secondary Output        | Places      | Miscellaneous |
|                  |          |                      |              |                        |                         |             |               |
|                  |          |                      | ,            | ITALOG DO O IDOTO MADO | O=w 1: 1=               |             |               |
|                  | ✓ Create | e New Project        | Υ:           | (IMG8 PROJECTS M03     | Tavistock\E Working\Tav | istock from |               |
|                  | Create   | e New Dataset        | Us           | ser Defined Name       |                         |             |               |
|                  | Lock T   | imelines             |              |                        | ¥                       |             |               |
|                  | Unlock   | Timelines            |              |                        | ₹                       |             |               |
|                  | Chang    | ge Flag              |              |                        |                         |             |               |
|                  | Mair     | Line#1               |              | Ψ Υ                    |                         |             |               |
|                  | Suppr    | ess output to screer | n, file, and | printer                |                         |             |               |
|                  |          |                      |              |                        |                         |             |               |
|                  |          |                      |              |                        |                         |             |               |
|                  |          |                      |              |                        |                         |             |               |
|                  |          |                      |              |                        |                         |             |               |
|                  |          |                      |              |                        |                         |             |               |
|                  |          |                      |              |                        |                         |             |               |
|                  |          |                      |              |                        | OK ← Ca                 | incel       | Help          |
|                  |          |                      |              |                        |                         |             |               |

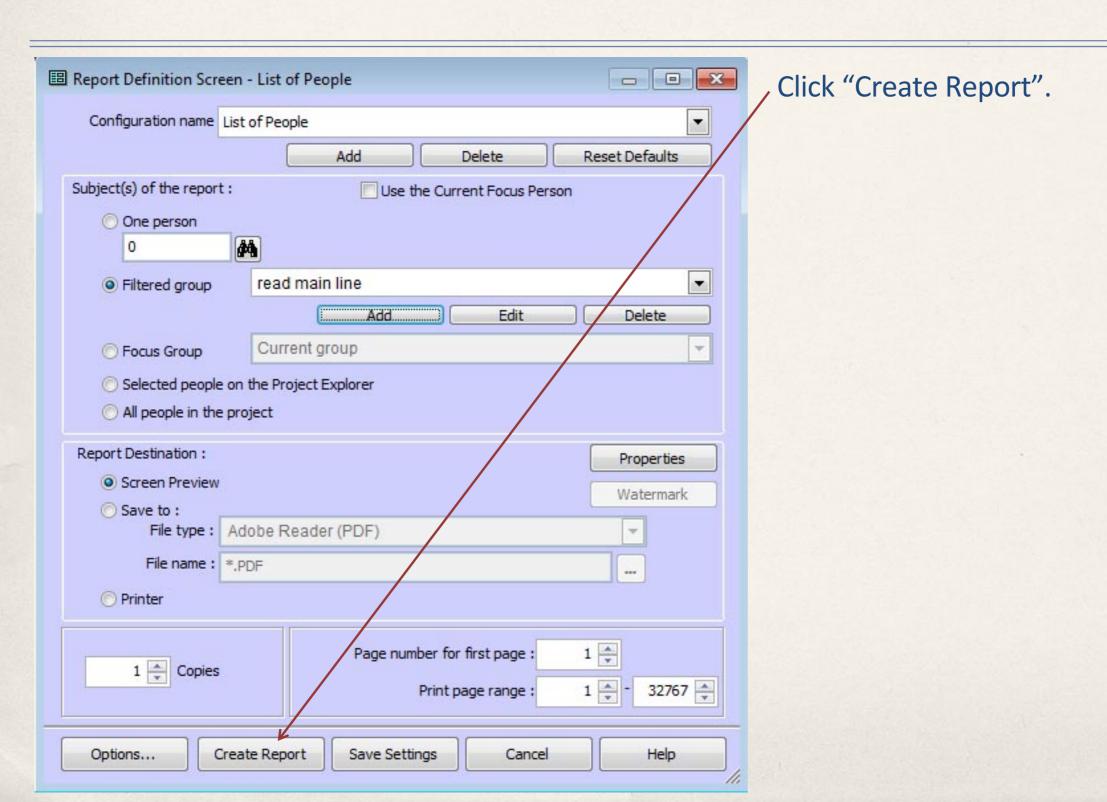

Saturday, December 7, 2013

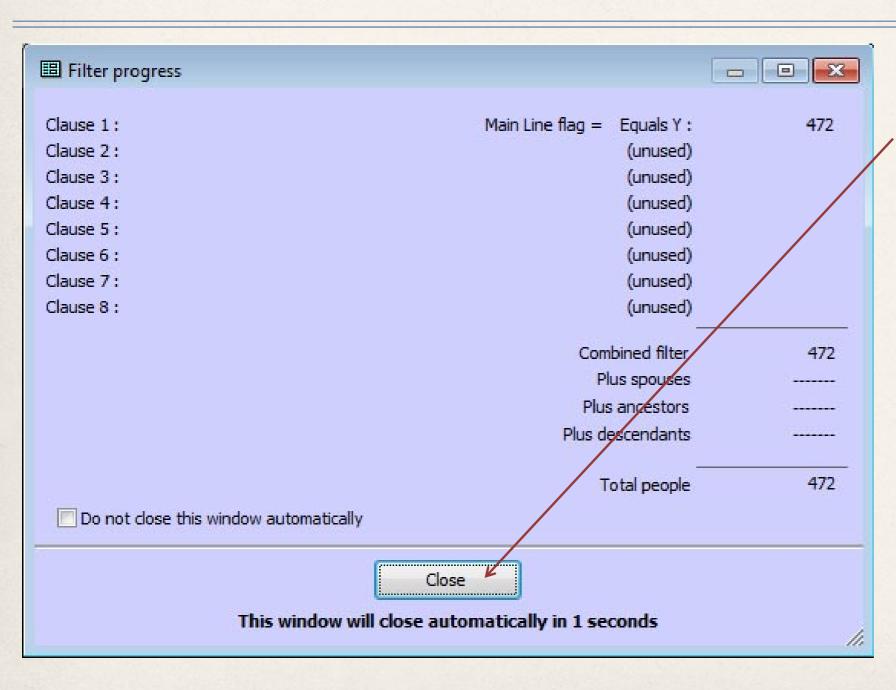

472 people have their "Main Line" flag set.

Click "Close" (or wait 4 seconds).

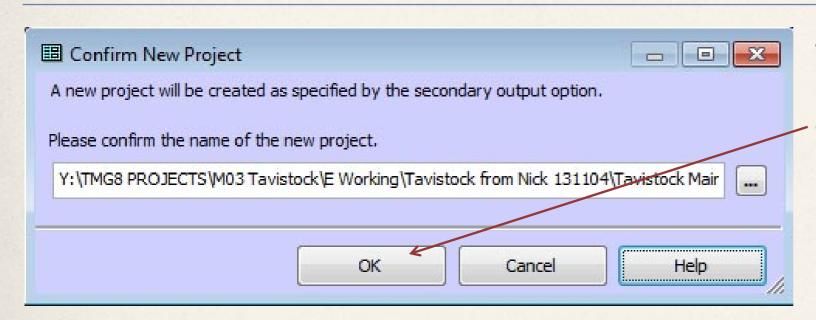

The "Confirm New Project" window opens, asking us if we want to create the new project.

Click "OK".

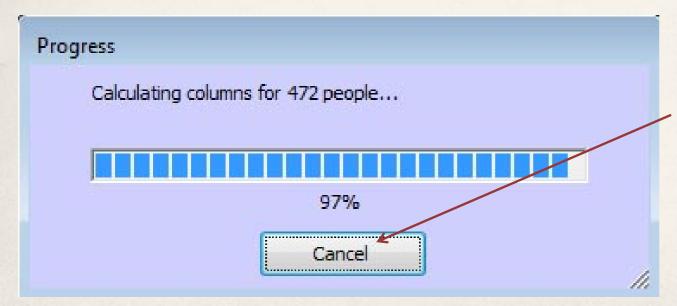

This progress bar is presented as the text report is being generated. We don't really need to view this report, so press cancel. This won't prevent us from creating the new project.

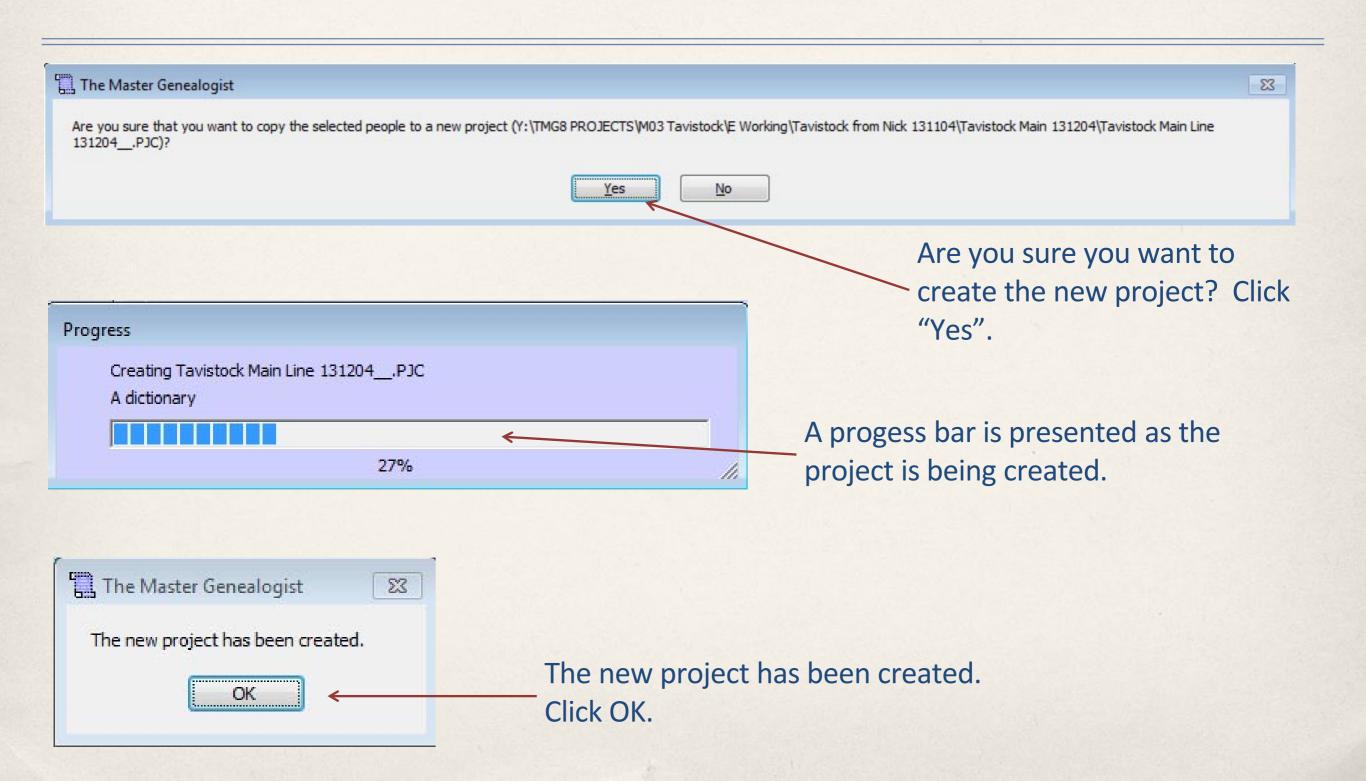

William Mallett is still number 1, and there are 472 people in the new project. All people in the new project have the same ID numbers as in the project that we extracted them from. We may wish to renumber them, or we may have reason to leave them as they are. We may also wish to delete the "Main Line" and "Connected Line" flags, since they no longer have a purpose.

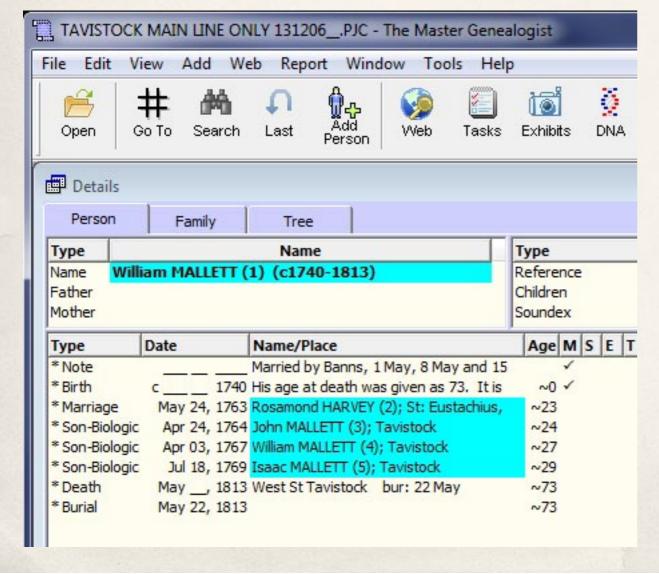

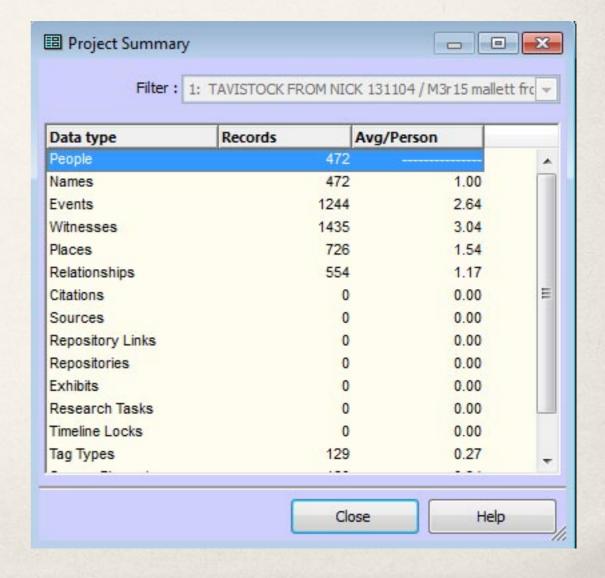